# <span id="page-0-0"></span> Work and Development Order (WDO) Self-Service Portal – User Guide

Revenue NSW

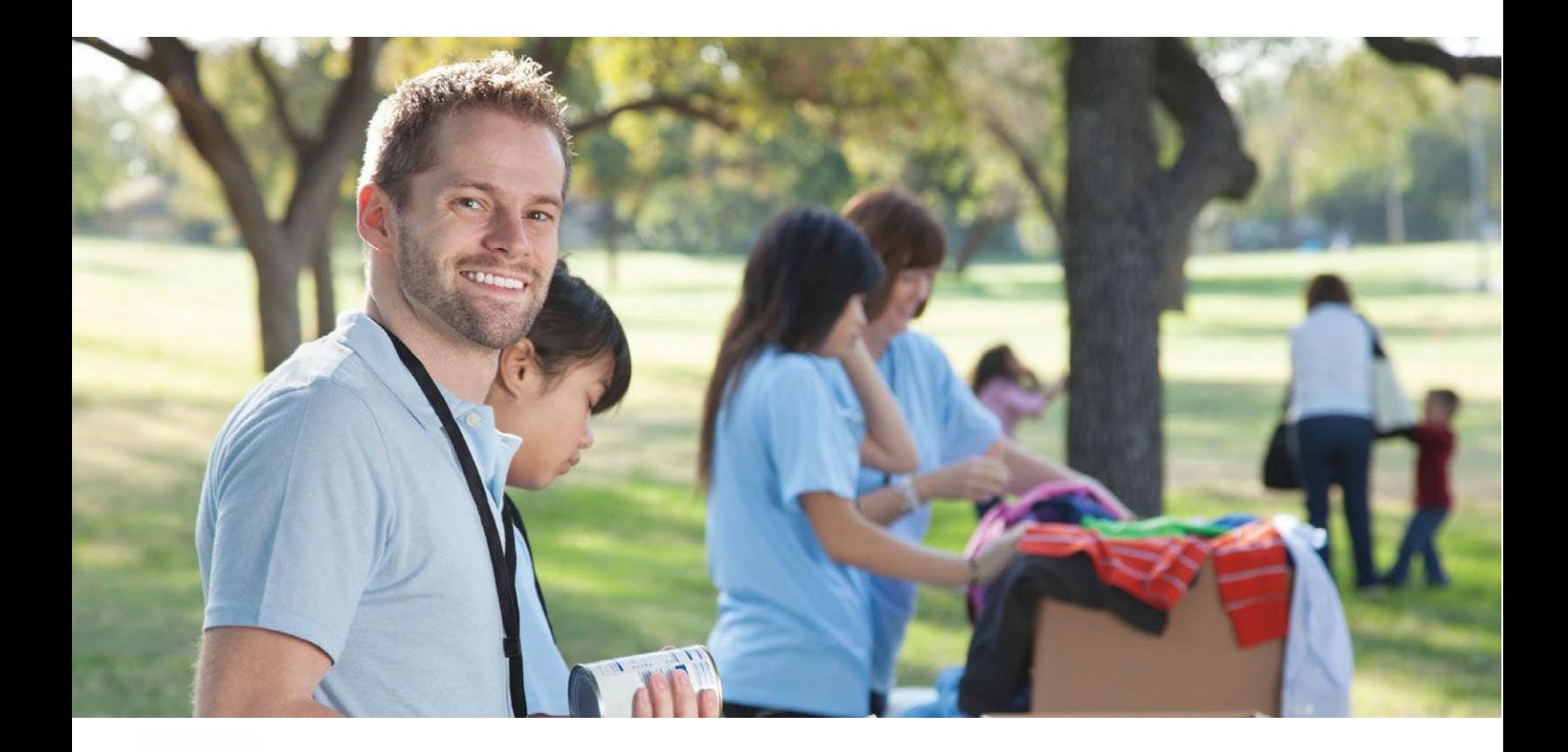

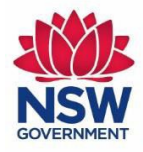

## **Contents**

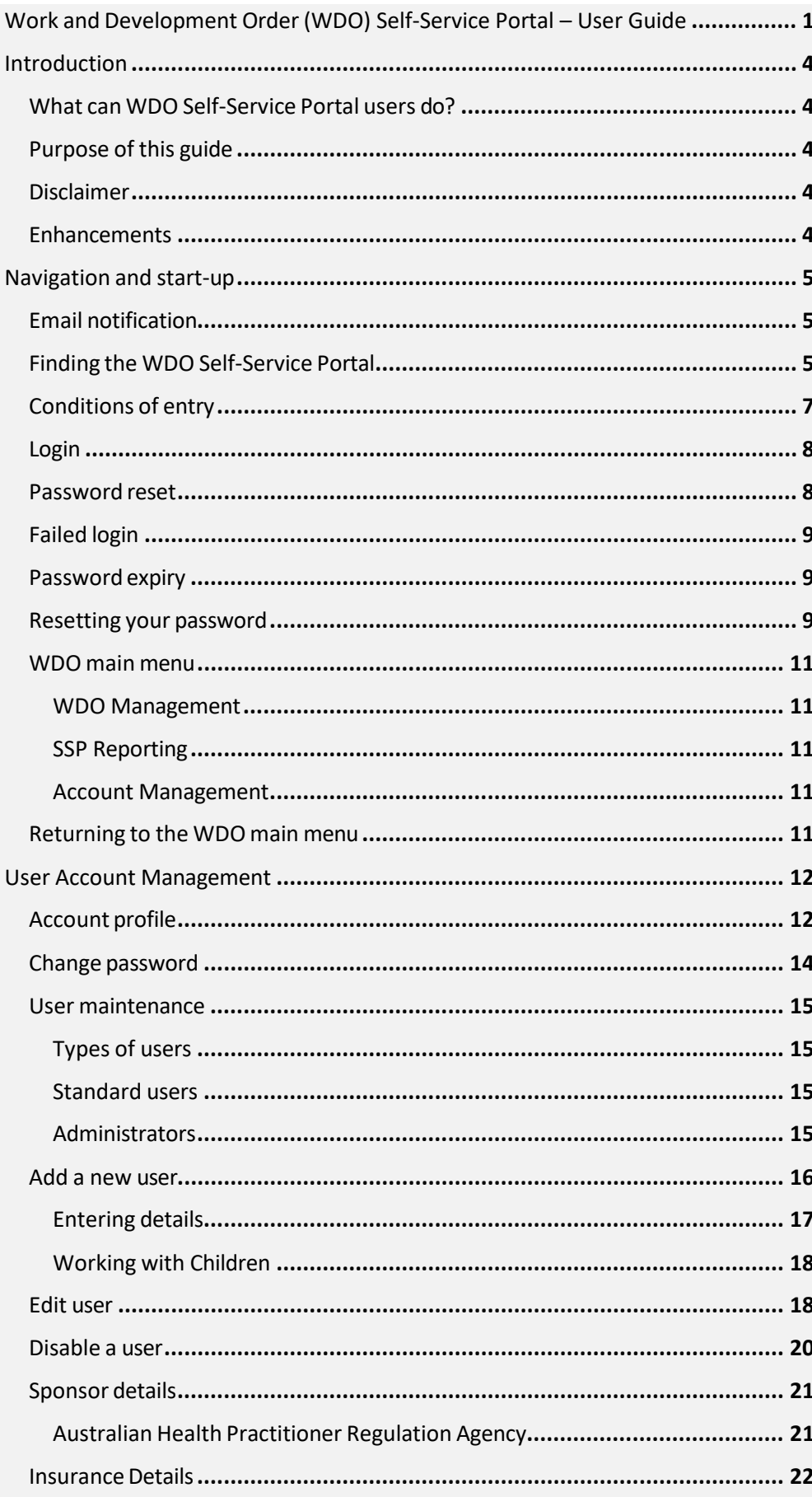

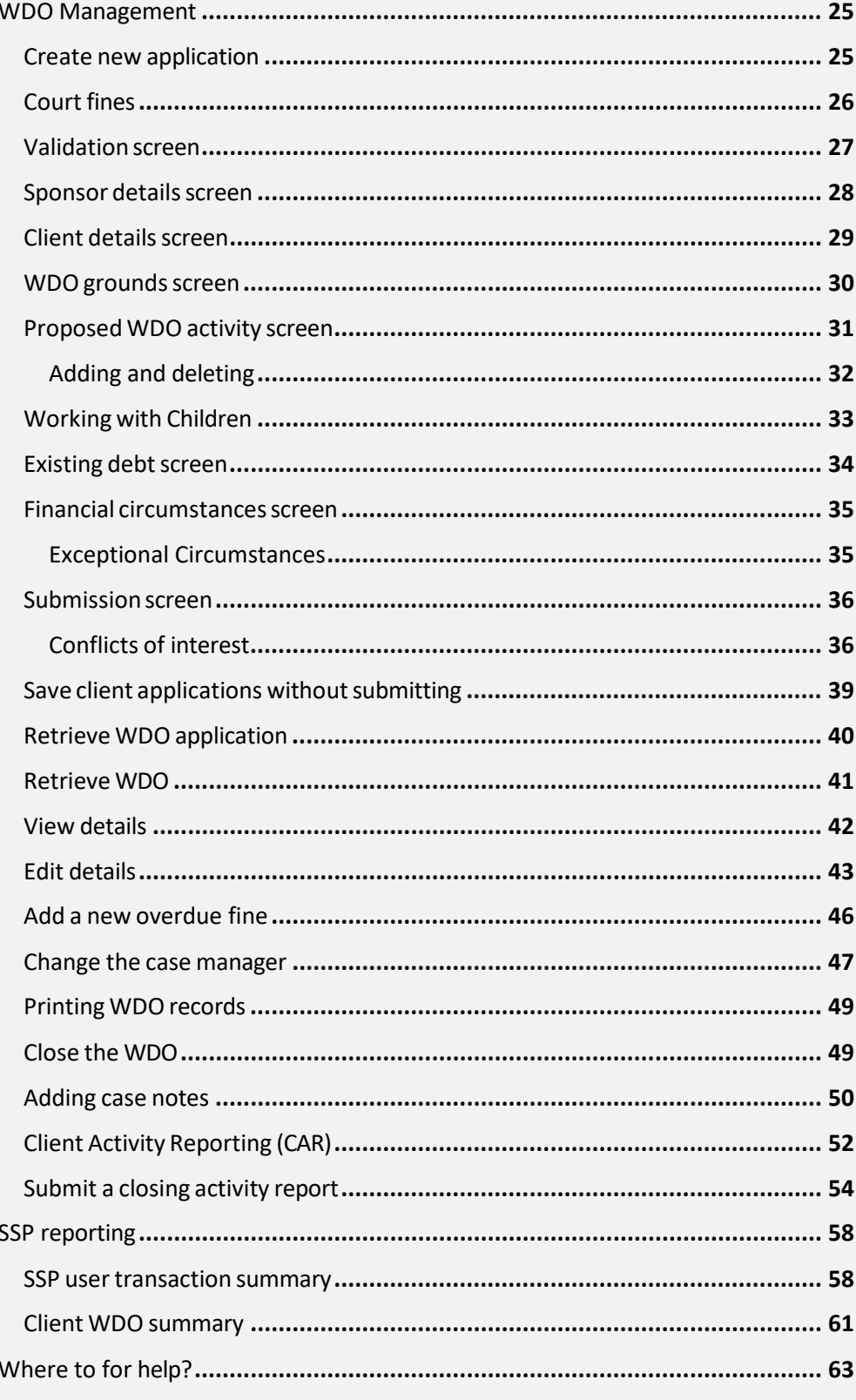

# <span id="page-3-0"></span>Introduction

 workers can submit applications on behalf of clients with outstanding debt In the WDO scheme, sponsor organisations, health practitioners and social with the Revenue New South Wales (NSW). The debts can be satisfied via programs of work or completion of approved courses or treatment.

 the WDO guidelines to allow sponsors to self-assess the client's eligibility In March 2012, the Department of Communities and Justice (DCJ) changed for a WDO.

<span id="page-3-1"></span>To support this, Revenue NSW expanded its online service options and implemented an online WDO Self-Service Portal (SSP).

## What can WDO Self-Service Portal users do?

The WDO Self-Service Portal allows approved sponsors to:

- apply for WDOs on behalf of client's
- vary existing client's WDOs
- <span id="page-3-2"></span> ■ report the number of hours a client has participated in WDO activity.

## Purpose of this guide

 This user guide aims to ensure that WDO sponsors are supported in their use of the WDO SSP. It is a guide to the WDO process and troubleshooting if issues arise. You will find this user guide and a copy of the WDO guidelines linked to each page of the portal.

## <span id="page-3-3"></span>Disclaimer

Any client or sponsor information displayed in this guide is entirely fictional and is for the purpose of training only.

### <span id="page-3-4"></span>**Enhancements**

 We are committed to continually improving the WDO SSP to meet the needs of sponsor organisations and health practitioners. We are also committed to providing you support in the use of these system enhancements.

This guide will be updated each time an enhancement is made.

 If you have suggestions on how the SSP can be improved, you can submit feedback online at [revenue.nsw.gov.au](http://www.revenue.nsw.gov.au/) or via the SSP directly.

# <span id="page-4-1"></span><span id="page-4-0"></span>1 Navigation and start-up

### Email notification

 On initial enrolment, an account for the WDO Sponsor will be set up by Revenue NSW based on the information supplied in the 'Sponsor Enrolment'. An email notification will be sent by the system to the supplied email address containing important information such as the details for the administrator account (including a system generated temporary password) and instructions for accessing the WDO SSP. The administrator will need this email to login for the first time.

For more information, you can contact the WDO Hotline on 1300 478 879 (Monday to Friday, 8:30am to 5:00pm) or by email at [wdo@revenue.nsw.gov.au.](mailto:wdo@revenue.nsw.gov.au) 

### Finding the WDO Self-Service Portal

Instructions for accessing the WDO SSP are emailed out by the system to the supplied email address.

You can access this page from the Revenue NSW home page under 'Easy access' by selecting 'Work and development order self-service', then click on the orange button 'Go to the WDO self-service portal' (see figures below)

<span id="page-4-2"></span>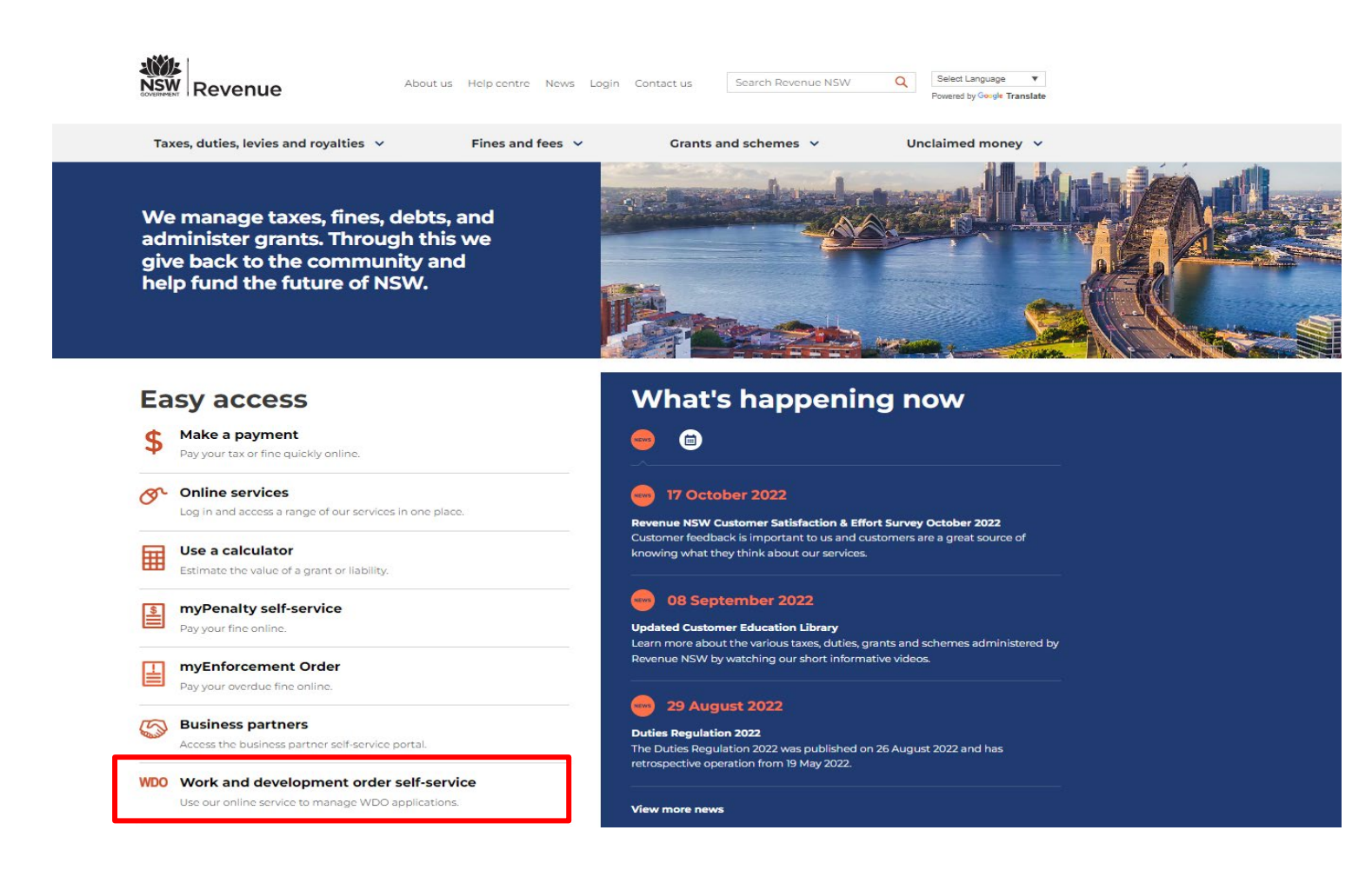

## **WDO self-service portal**

Go to the WDO self-service portal

Approved sponsors support applications for Work and Development Orders (WDOs) and supervise the completion of activities or work undertaken by the applicant.

## <span id="page-6-0"></span>Conditions of entry

 You can view the conditions of entry by selecting 'Conditions of entry' on the login screen. *(See figure below)* 

### Conditions of entry

 information and images on the Work and Development Order (WDO) Personal information provided to or collected by Revenue NSW is regulated by the *Privacy and Personal Information Act 1998*. All Self Service Portal are confidential.

 Unauthorised access and use of the WDO self-service portal is prohibited and may breach privacy law.

 As an approved provider for the WDO scheme, I accept the following conditions:

- ■ I will maintain confidentiality and privacy of information accessed or obtained as part of my duties as an approved WDO provider.
- I will not disclose any information except as authorised by the consent of the person on whose behalf I am acting or as required by law.
- I am responsible for all access to the WDO self-service portal using my login ID and password.
- ■ I will keep my login ID and password secure and not intentionally disclose them.
- I will log out or lock my WDO self-service portal screen when not in view of my workstation.

 Use of Revenue NSW applications may be monitored and recorded for compliance with Revenue NSW policies, to investigate conduct that may be illegal or adversely affect Revenue NSW or its employees and to prevent inappropriate use.

## **Work and Development Orders**

### **Enter your login details**

The asterisk  $(*)$  indicates mandatory fields.

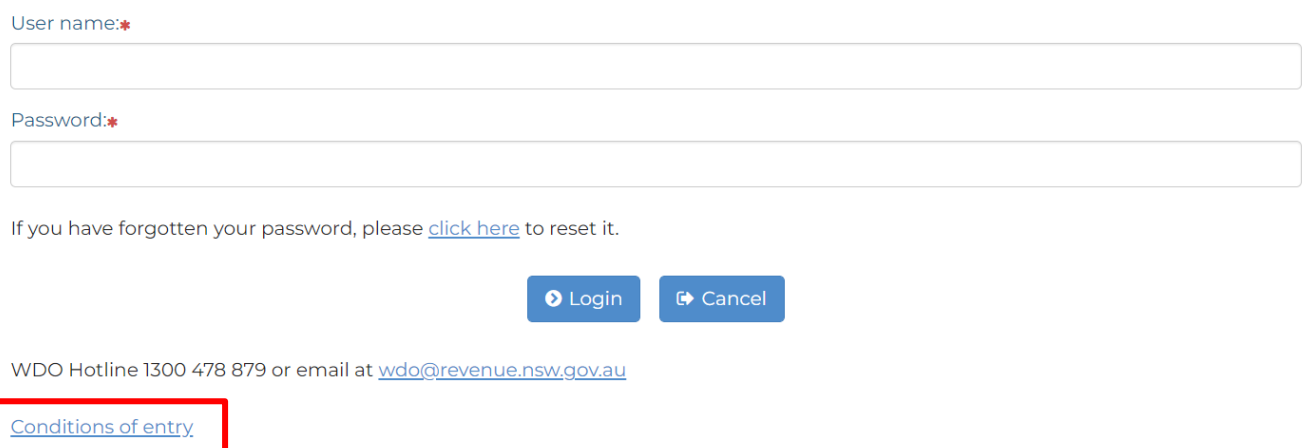

## <span id="page-7-0"></span>Login

The WDO SSP secured login view is the initial screen for users.

 Enter your Revenue NSW user name and password and then press 'Enter' or select the 'login' button.

Your username will be the same as your email address.

 The password will initially be system generated and emailed to the email address specified in the user's profile.

 Once the WDO administrator has access to the WDO SSP they will be able to create additional standard accounts that will allow additional WDO case managers to access to the WDO SSP.

 it appears on your email. This includes capital letters and punctuation The password is case sensitive so you must type in every character as (such as # %!).

## Password reset

 On initial login to the WDO SSP, you will be prompted by the system to change your password to one of your choosing.

Enter your new password into the 'New Password' field. Then re- enter it into the 'Verify Password' field. When ready, press Enter or select the 'Save' button. *(See figure below)* 

You can change your password at any time.

### <span id="page-7-1"></span>Force password change

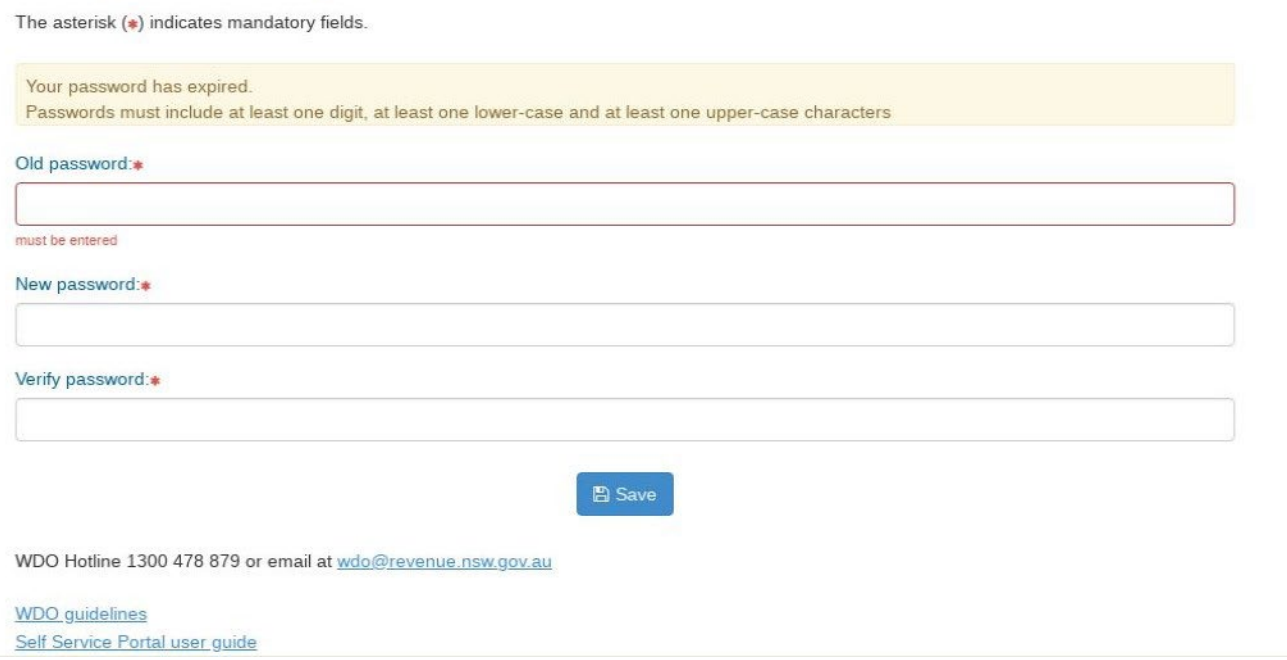

## <span id="page-8-0"></span>Failed login

 name and password, you can enter them again. For extra security, you If your initial login fails, a message will be displayed asking you to correct the error. *(See figure below).* If you can remember your user will also need to enter the CAPTCHA code shown on the screen. If you cannot read it, you can reload it by selecting the 'reload' icon next to the code.

Once you have entered the correct details, press Enter or select the 'login' button.

 If you have forgotten your password, you can reset it. You will be able to do so by selecting 'click here'. Please see the instructions on the following page.

 you will not be able to try to log in again for one hour. An email will be Note: After three failed attempts, your account will be suspended and automatically sent by the system telling you when you can try to log in again.

## Password expiry

 Passwords will expire after 180 days. If your password is expired, you will see a message saying 'Your password has expired'. You will need to request a new password. See the instructions on the following page.

### Resetting your password

 If your initial login fails or your password has expired, you can reset your password by selecting 'click here'. *(See figure below)* 

## <span id="page-8-2"></span><span id="page-8-1"></span>**Work and Development Orders**

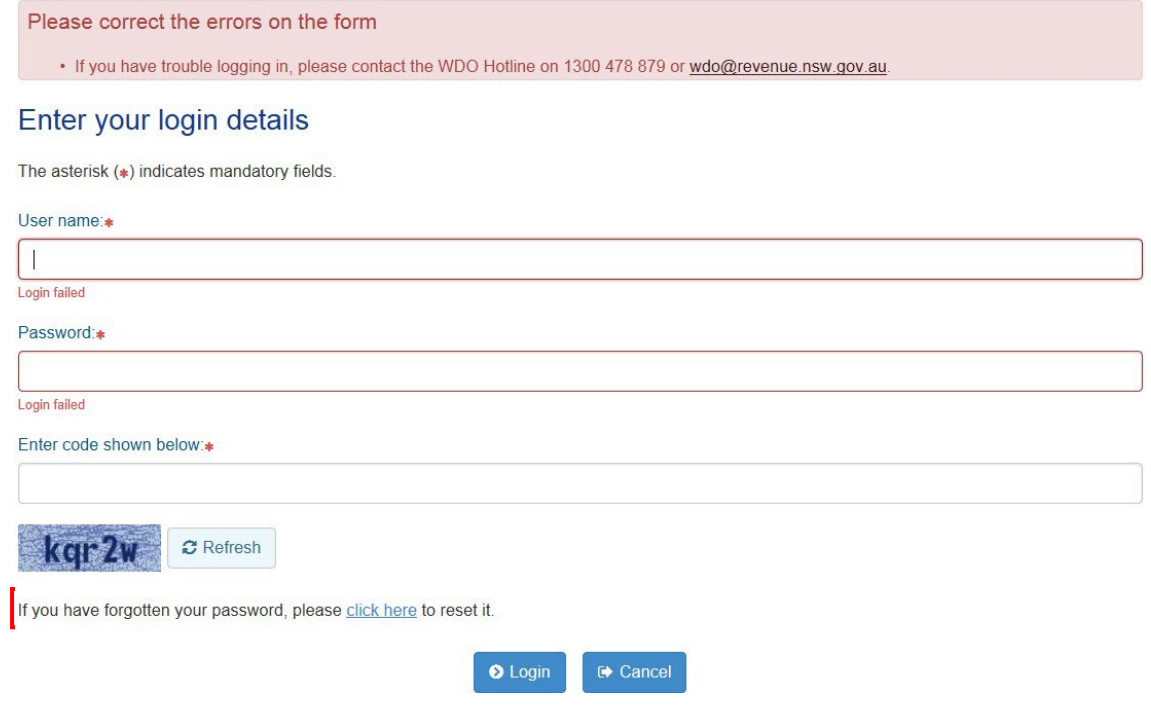

If you can supply your username and surname, a temporary password will be emailed to you. Remember your username is the same as your email address.

For extra security, you will also need to enter the CAPTCHA code shown on the screen. If you cannot read it, you can reload it by selecting the 'reload' icon next to the code. *(See figure below)* 

 button. An email will be sent to you with a temporary password. Once you have entered all details, press Enter or select the 'submit'

 When you login to the WDO SSP using the temporary password, you will be prompted by the system to reset your password to one of your choosing. You cannot use one of your previous 10 passwords.

 Note: If you remember your password after you have requested a temporary password to be sent, you can still login using your original password. The temporary password will be cleared once you have logged in successfully.

## **and Development Orders**

### Password reset

You must supply your username and surname to have a temporary password emailed to you.

The asterisk  $(*)$  indicates mandatory fields.

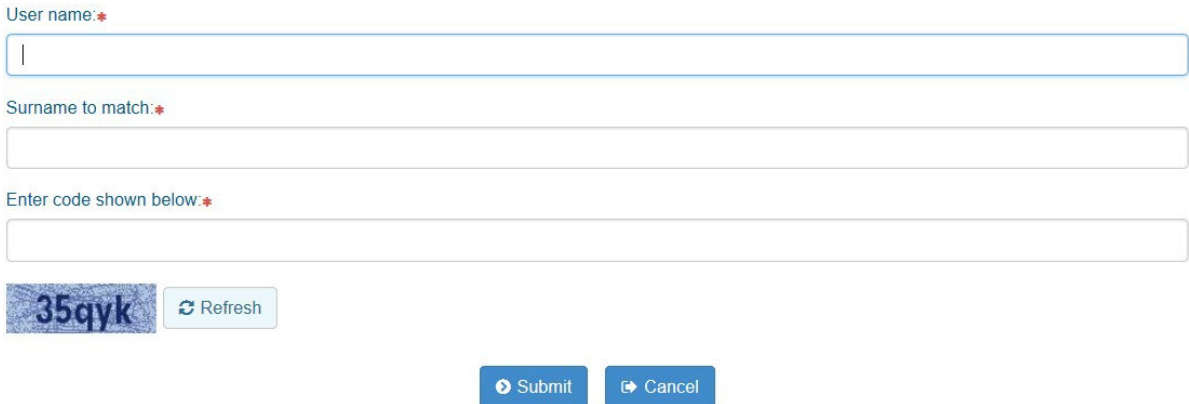

## <span id="page-10-0"></span>WDO main menu

 Once you have accessed the WDO main menu *(see figure below)*, you have the following options:

### <span id="page-10-1"></span>WDO Management

- Create new application
- Retrieve application
- Retrieve WDO

### <span id="page-10-2"></span>SSP Reporting

■ SSP user transaction summary

### Account Management

- Account profile
- Change password
- ■ User maintenance (this option will only appear on the main menu for administrators)
- ■ Sponsor details (this option will only appear on the main menu for administrators)

 The following modules will guide you through the various functions of these options.

### <span id="page-10-3"></span>**Home**

- $\blacktriangleright$  Create new application
- ► Retrieve application
- ► Retrieve WOO
- ▶ SSP user transaction summary
- ► Account profile
- ► Change password
- ► User maintenance
- <span id="page-10-4"></span>► Sponsor details

## Returning to the WDO main menu

 From most screens, you can return to the WDO main menu at any time by clicking on 'Home'.

 of adding a new WDO application. You will have to save your Note: You cannot return to the main menu if you are in the process application first.

# <span id="page-11-1"></span><span id="page-11-0"></span>2 User Account Management

## Account profile

 Your account profile will show the details for your own user profile. You can change your user profile details by selecting 'Account profile' on the WDO main menu. *(See figure below)* 

- **Home**
- ► Create new application
- ► Retrieve application
- ► Retrieve WDO
- ► SSP user transaction summary
- <sup>I</sup>► Account profile
- ► Change password
- ► User maintenance
- ► Sponsor details

Mandatory fields are marked with an asterisk. Type your correct details in the fields provided. (See figure below)

e.

Select the 'save' button when ready.

## Work and Development Orders

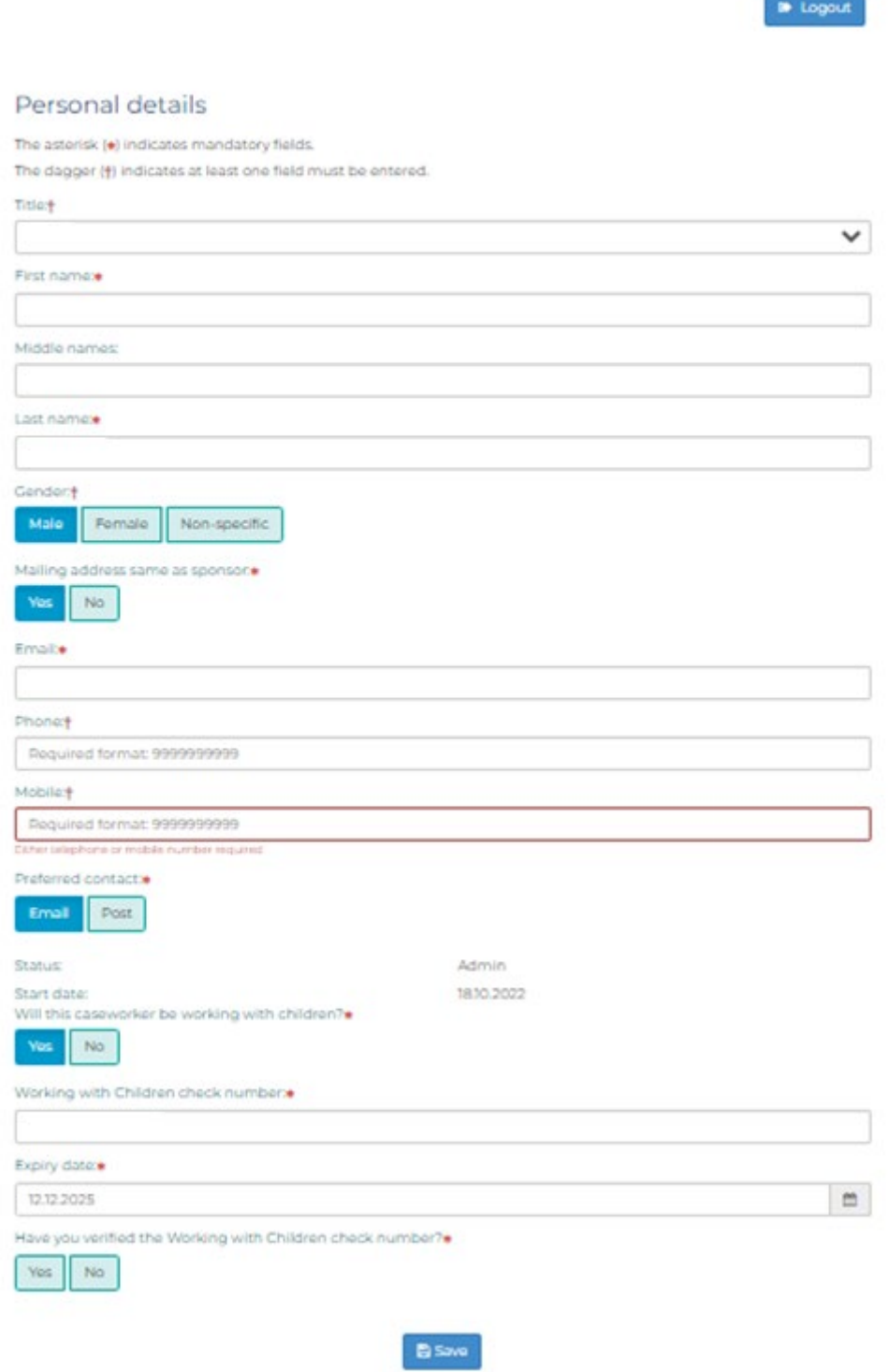

## **Change password**

You can change your password at any time by selecting 'Change' password' on the WDO main menu. (See figure below)

### <span id="page-13-0"></span> $\triangleright$  Home

- $\triangleright$  Create new application
- $\triangleright$  Retrieve application
- ▶ Retrieve WDO
- SSP user transaction summary
- $\triangleright$  Account profile
- ▶ Change password
- $\triangleright$  User maintenance
- $\triangleright$  Sponsor details

### Instructions (see figure below)

- Enter your old password in the 'Old Password' field.  $\alpha$
- Enter your new password into the 'New Password' field.  $\bar{a}$
- Then re-enter it into the 'Verify Password' field.  $\alpha$

When ready, press Enter or select the 'save' button.

## Work and Development Orders

### Change password

The asterisk (a) indicates mandatory fields

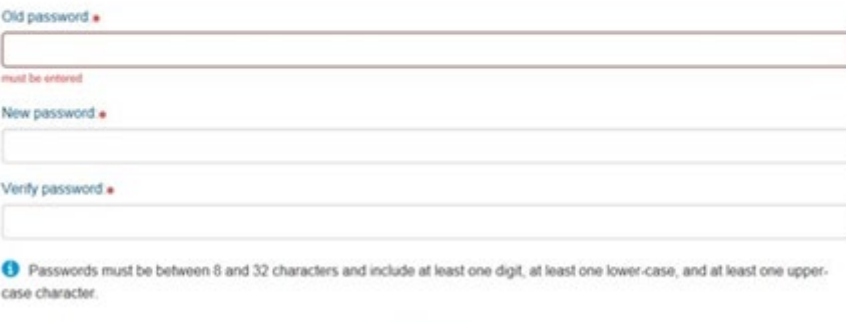

**B** Save

WDO Hotine 1300 478 879 or email at woodcrevenue nsw.gov.au

## <span id="page-14-1"></span><span id="page-14-0"></span>User maintenance

### Types of users

There are two types of user access to the WDO SSP.

### <span id="page-14-2"></span>Standard users

 Standard users can create new WDO applications, view existing WDOs for which they are the caseworker, reassign existing WDOs to another case manager, and manage their own account and password.

### <span id="page-14-3"></span>**Administrators**

As well as being able to do what standard users can do, the administrator can also:

- ■ view all WDOs for the sponsor including those managed by other users
- ■ create up to two active administrator accounts per sponsor organisation and unlimited standard accounts
- edit or disable user accounts.

 User maintenance on the WDO main menu is only available to users with administrator access. Administrators can access user maintenance to add new users or edit the profile of existing users.

 To access user maintenance, select 'user maintenance' on the WDO main menu. *(See figure below)* 

### • Home

- $\triangleright$  Create new application
- ► Retrieve application
- ► Retrieve WOO
- ► SSP user transaction summary
- ► Account profile
- ► cnange password
- ► **User maintenance**
- ▶ Sponsor details

Tips: If you have administration status on the portal, you have access to all WDOs created within your service. When you log into the portal, you will be able to see the list of reports that are overdue or delinguent for your organisations. (See figure below)

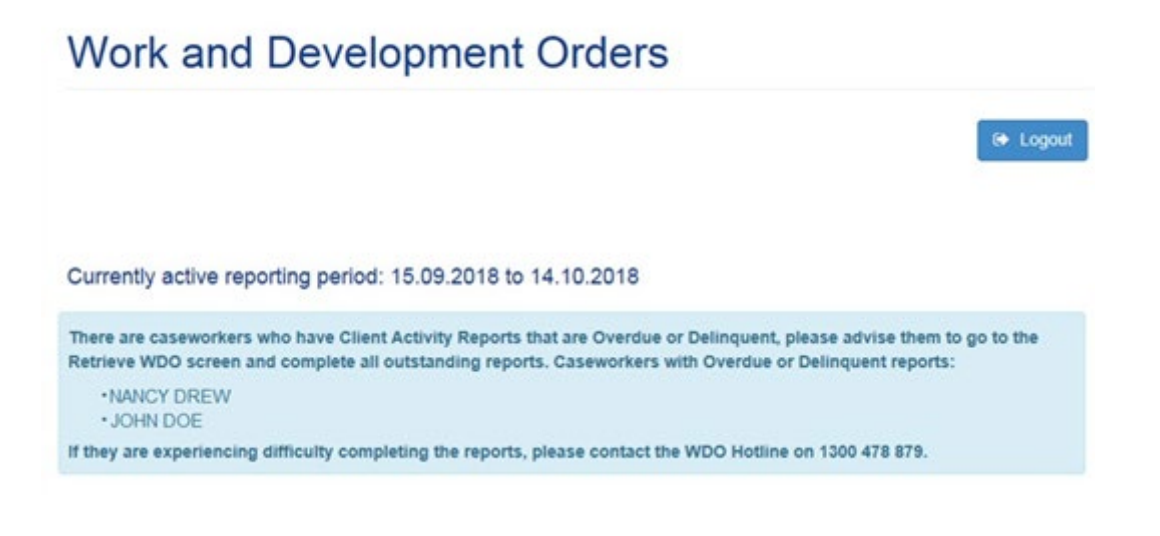

### Add a new user

To add a new user, select 'Add new user' under the WDO user list. (See figure below)

## <span id="page-15-0"></span>**Work and Development Orders**

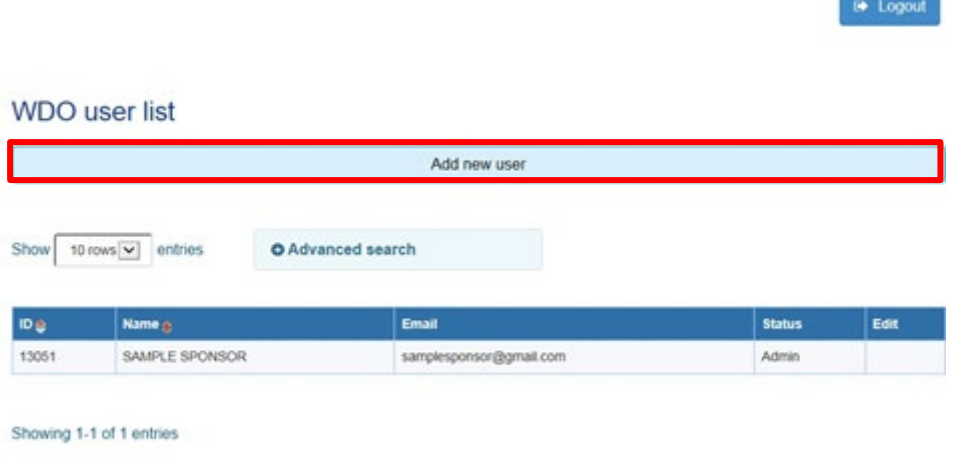

WDO Hotline 1300 478 879 or email at wdo@revenue.nsw.gov.au

### **Entering details**

Mandatory fields are marked with an asterisk. Enter relevant details and select 'save' when ready. (See figure below)

<span id="page-16-0"></span>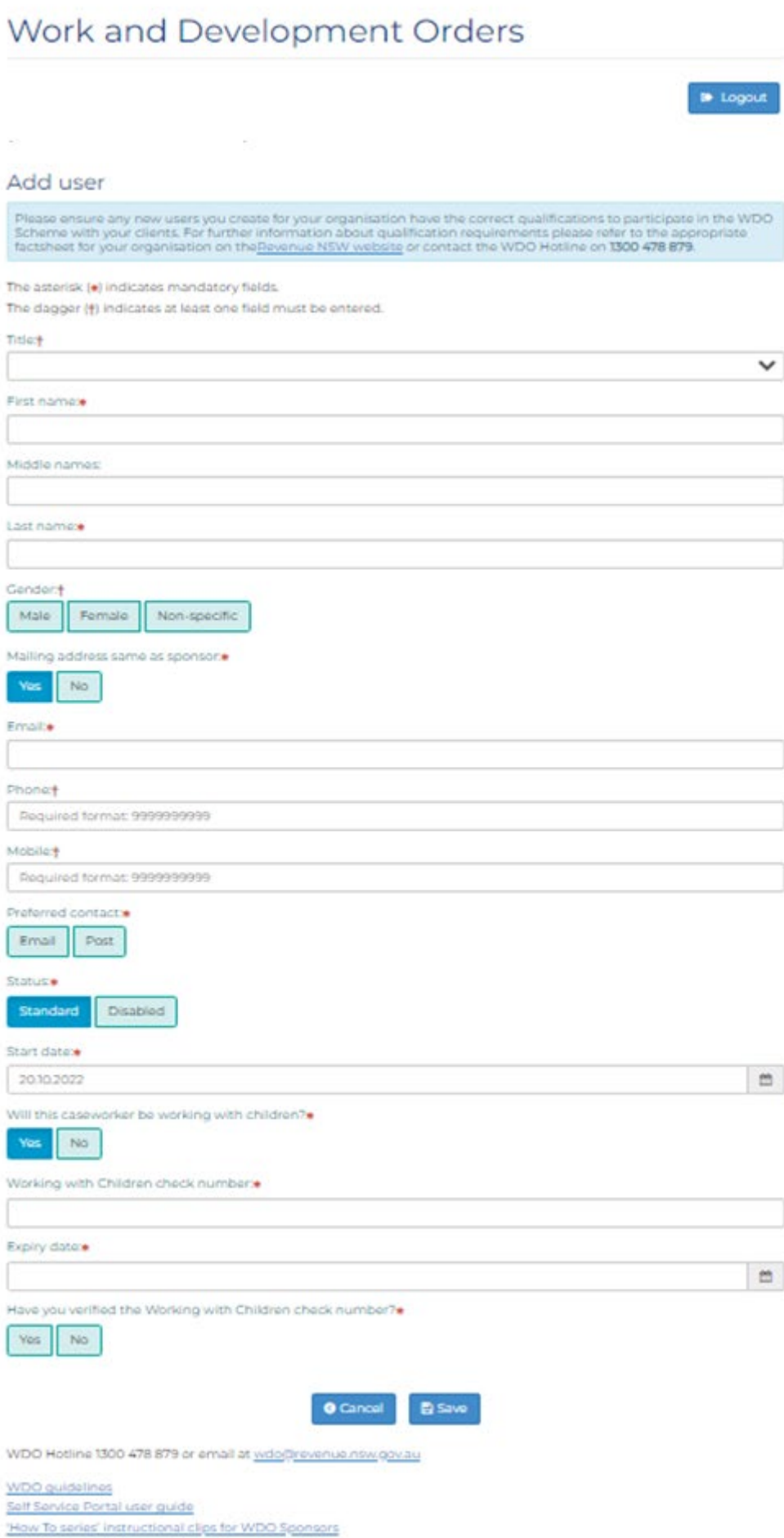

WDO Self-Service Portal - User Guide | September 2022

 Please make sure the email address is correct, as this will be used to issue the new user with a temporary password.

 There can be up to two active 'Administrator' users and unlimited 'Standard' users.

### Working with Children

<span id="page-17-0"></span> Working with Children clearance. As the Primary Administration user, you are required to enter Working with Children Check information. Ensure that all staff that you add have valid/current

You will need to go t[o www.ocg.nsw.gov.au/working-children-check](http://www.ocg.nsw.gov.au/working-children-check) to verify the number.

### Edit user

You can use this area to edit the details or status of a user.

 To edit a user, click on the edit icon next to the user you would like to edit.  *(See figure below)* 

## <span id="page-17-1"></span>Work and Development Orders

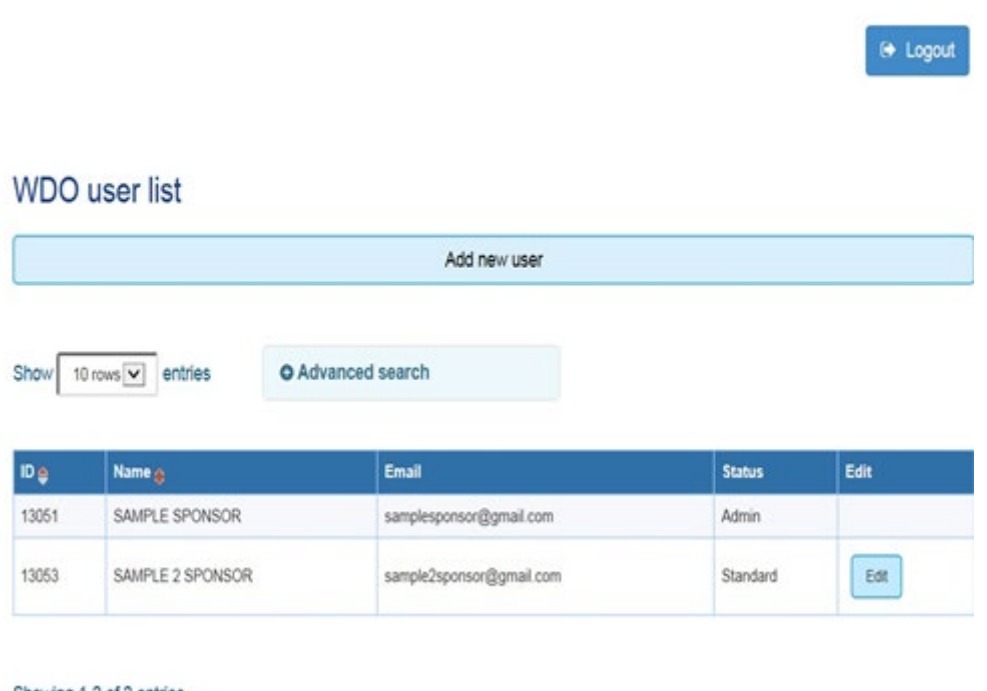

Showing 1-2 of 2 entries

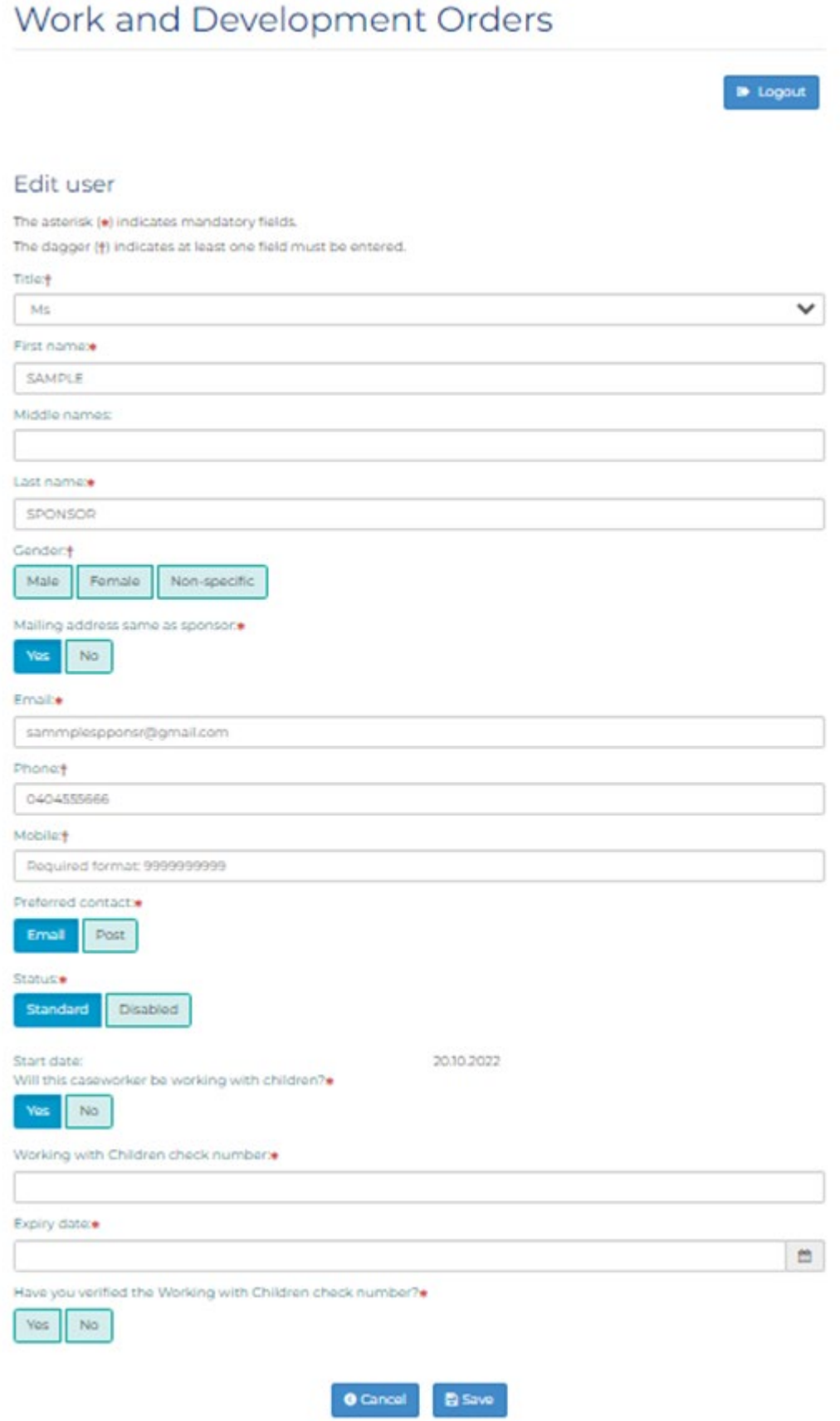

### <span id="page-19-0"></span>Disable a user

Before you disable a user, you must retrieve and edit any existing WDOs to assign them to another caseworker. Refer to the 'Retrieve WDO' section in Module 3.

Note: We recommend you always have two active users with administrator access at all times. If one of your administrators is on leave, you may choose to disable or edit their access to enable you to add a new administrator while they are away. The system will only let you have two 'active' administrators at once.

To disable a user, make sure you check the 'Disabled' radio button. (See figure below)

**D** Logout

When you are ready to disable the user, select 'Save'.

## Work and Development Orders

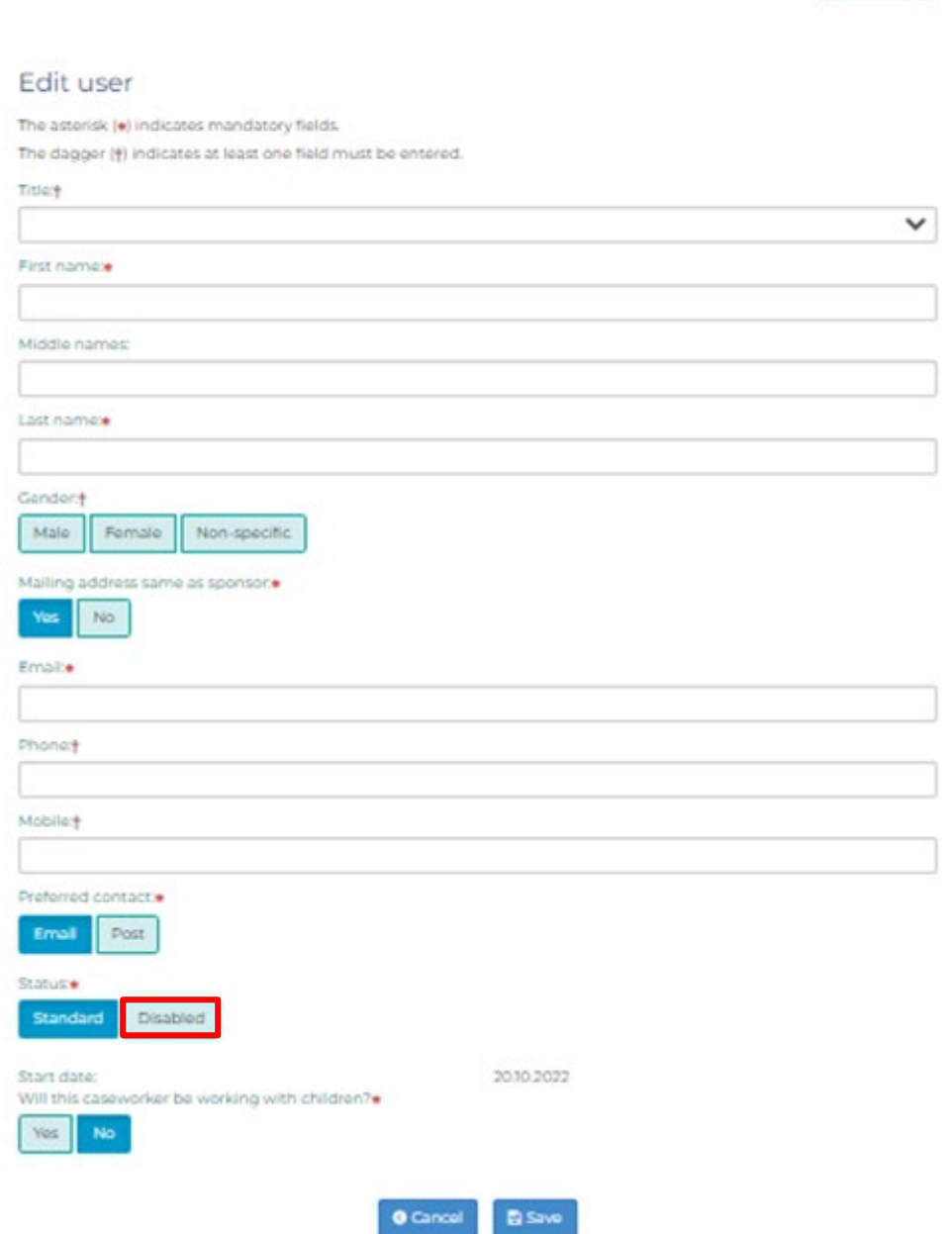

## **Sponsor details**

You can view your sponsor details by selecting 'Sponsor details' under the account management menu. (See figure below)

<span id="page-20-0"></span>• Home Create new application Retrieve application Retrieve WDO SSP user transaction summary Account profile Change password User maintenance Sponsor details

> Most details on this page cannot be amended. If you want to vary your sponsor details, you will need to do this by lodging a sponsor variation form via the Self Service Portal

### **Australian Health Practitioner Regulation Agency**

If you are registered as a Health Practitioner with Revenue NSW, you are required to ensure your Australian Health Practitioner Regulation Agency registration is up to date. If this is not completed by the expiry date, system access maybe suspended. (See figure below)

<span id="page-20-1"></span>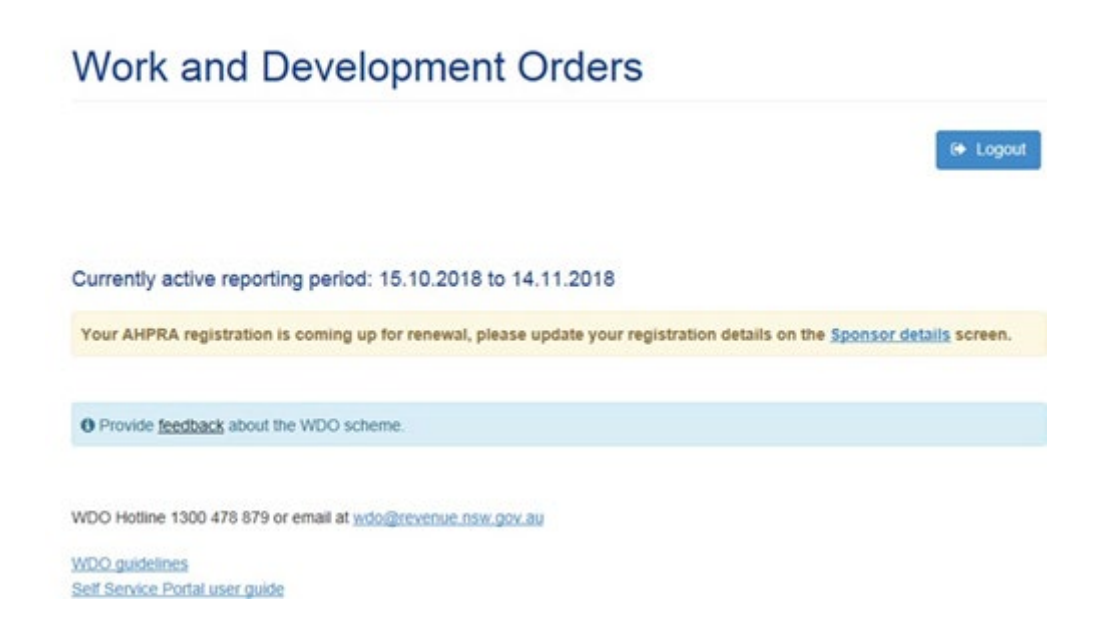

### **Insurance Details**

It is the role of the Primary Administration user to ensure that your organisation's insurance details are updated before the expiry date is reached every year.

If this section is not completed, your organisation is at risk of not being able to access the Self-Service Portal until these updates have been made. (See figure below)

## <span id="page-21-0"></span>**Work and Development Orders**

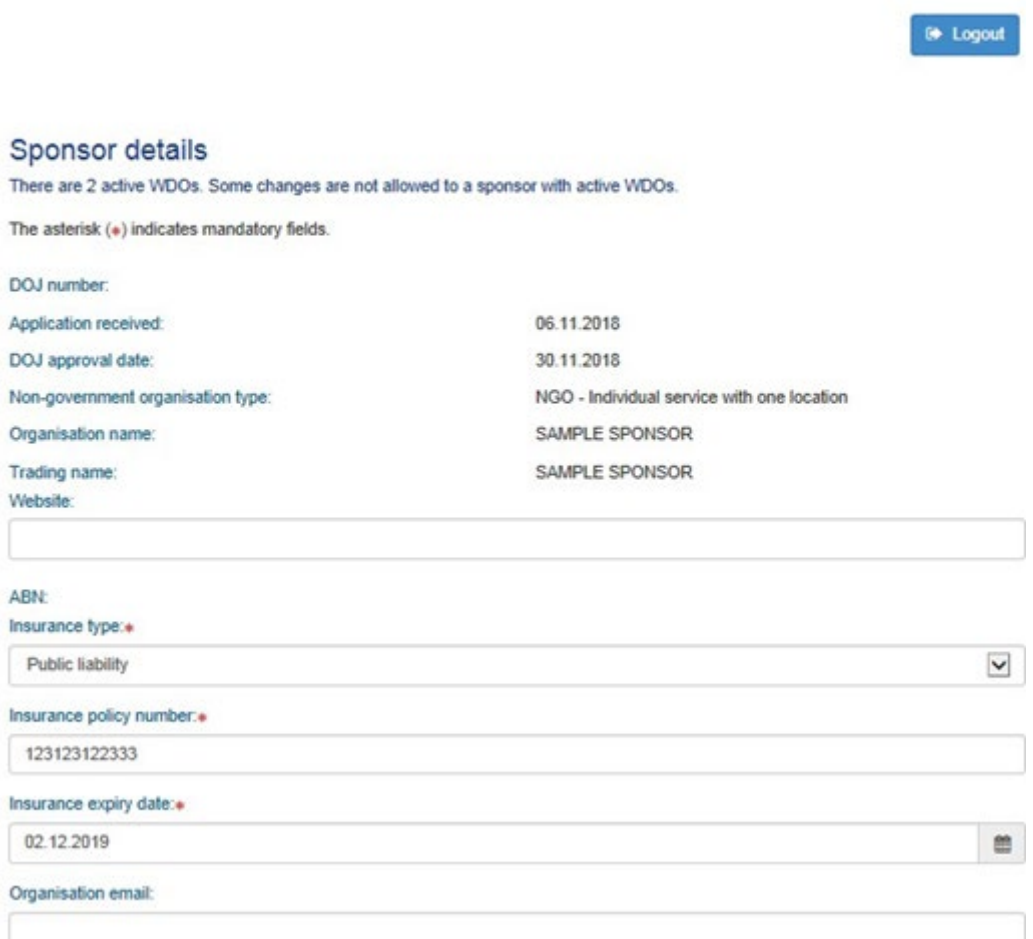

As the Primary Administration user, you will also need to answer the three questions below. (See figure below)

Do you give consent for Legal Aid NSW, Aboriginal Legal Service No ACT and NSW or Revenue NSW to contact you directly about potential client placements?

Do you give permission for your sponsor details to be listed on the Revenue NSW website? $*$ 

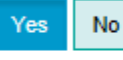

Are you willing to include your client's Victims Restitution Order (VRO) debt as part of their WDO?+

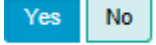

Will your organisation be working with children under the age of 18?\*

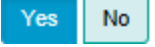

If you indicate Yes to: Do you give permission for you sponsor details to be listed on the Revenue NSW Website?

Your sponsor contact details will be listed on the Revenue NSW website available for public view.

You will need to decide on behalf of your organisation if your organisation is willing to have clients VRO debt included in the WDO's.

If you indicate No to: Are you willing to include your clients Victims Restitution Order (VRO) debt as part of their WDO? You will have to advise any clients with this type of debt that they will be responsible for managing this debt themselves.

You will need to indicate if your organisation with be working with children under the age of 18. If you do indicate yes then you will be required to provide Working with Children check numbers for all users.

Note: As the Primary Administration user you are answering these questions on behalf of your organisation, so please ensure all users are aware of these decisions.

### In sponsor details you will also be able to change the primary contact to another user with administrator access

**Longitud data** 

Select 'submit' when ready. (See figure below)

For further information about qualification requirements please refer to the appropriate factsheet for your organisation on the Revenue NSW website or contact the<br>WDO Hotline on 1300 478 879.

Caseworker qualification expiry: 29.09.2023

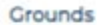

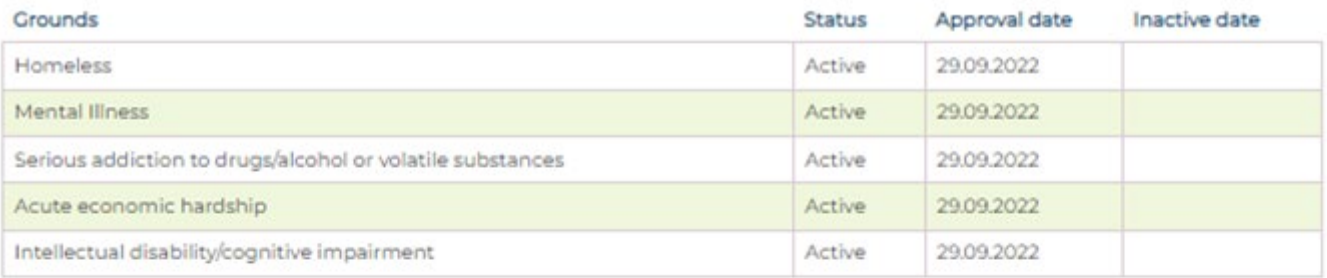

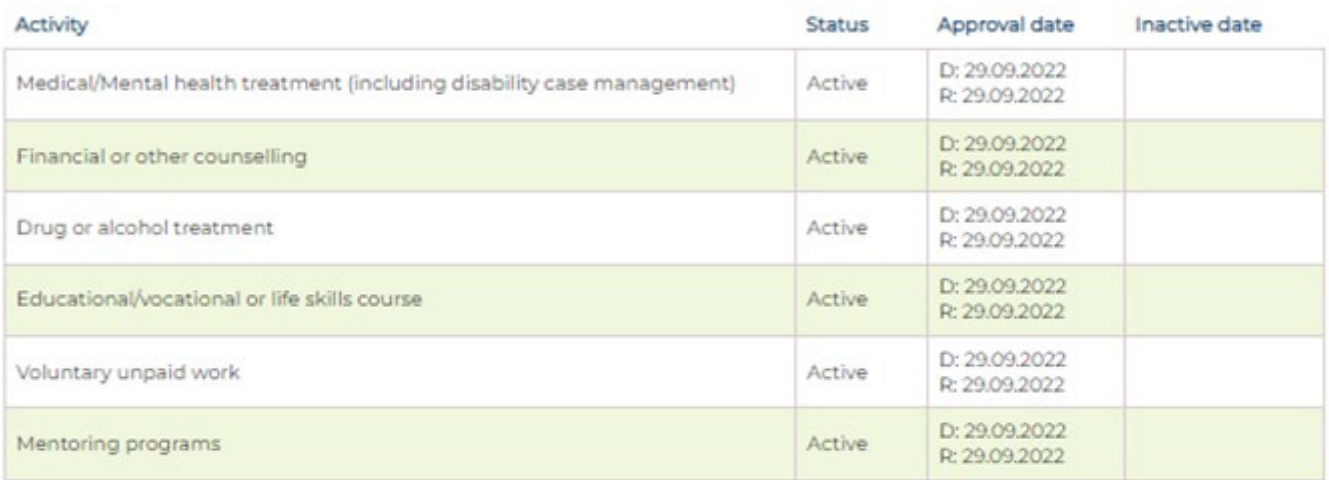

### Address details

### Street address

Line 1:\*

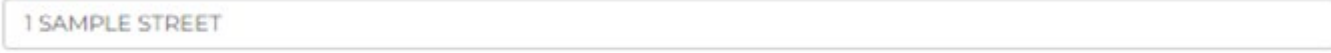

Line 2:

### Suburb, state, postcode:

### SYDNEY, NSW, 2000

### Mailing address same as street:

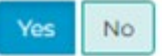

### WDO contact person:

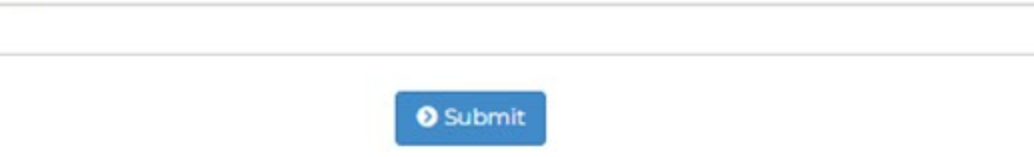

 $\downarrow$ 

 $\checkmark$ 

# <span id="page-24-1"></span><span id="page-24-0"></span>3 WDO Management

## Create new application

 Once you have confirmed the client is eligible for a WDO, you can create the application. You may create a new WDO application using the SSP.

 To create a new WDO application, select 'Create new application' on the WDO main menu. *(See figure below)* 

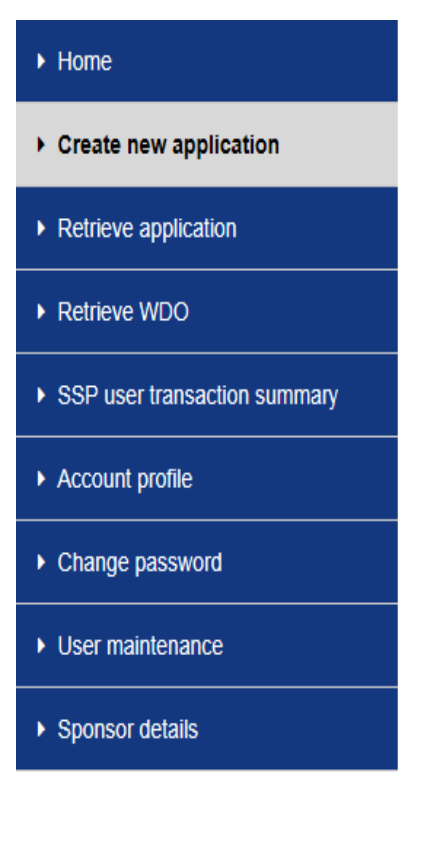

You will be guided through a series of screens to help you provide all necessary information to support the application.

 'save'. Your application will not be submitted to Revenue NSW. You At any stage you can save an incomplete application by selecting will be able to retrieve and complete your application later. *(See figure below).* 

## Work and Development Orders

## **li** Logout

### Application saved

Incomplete application saved. Not submitted to Revenue NSW.

### Note:

- Any Activity start date that is prior to today's date will be amended to today's date when the application is submitted.
- Any supporting documents that were previously uploaded, as part of the original application, must be uploaded again prior to submission.

A WDO is created once the application has been submitted. WDO credits applies from the date application is submitted.

 You must confirm that it is more appropriate for your client to complete 'Next'. If you select 'No', you will need to contact the WDO hotline at a WDO than to pay the fines. You will need to confirm 'Yes' then select 1300 478 879 for advice.

Note: You do not need to contact Revenue NSW before submitting an application.

## <span id="page-25-0"></span>Court fines

 If your client has outstanding fines with a NSW court they can ask for of issue and ask for the fine to be early enforced. They do not need to them to be early enforced to be included on a WDO. Once you lodge the WDO application on the SSP, your client needs to contact the court complete any paperwork.

### **Validation screen**

The screen helps to identify the right client on our system. (See figure below)

<span id="page-26-0"></span>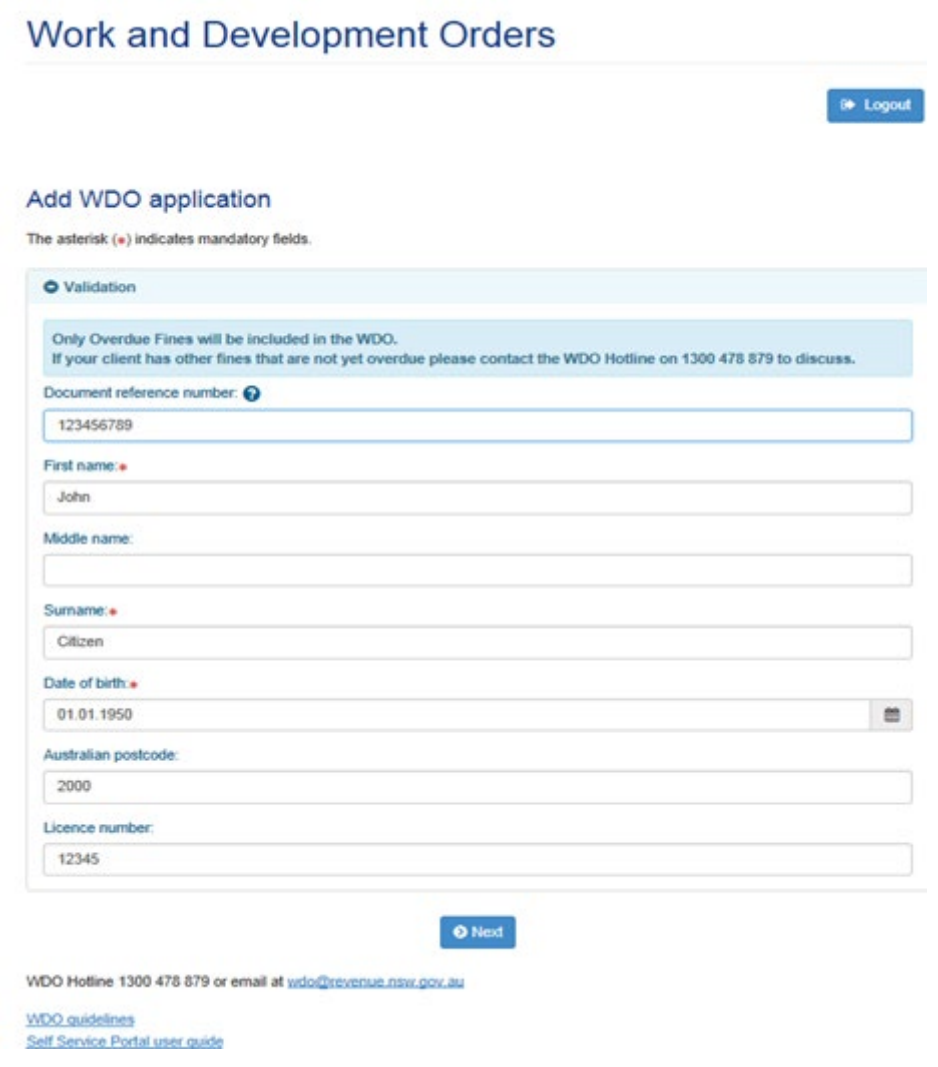

You will need to gather information from the client to enable you to create the application. You will need to know following information, if applicable:

- Document reference number such as an overdue fine number, client's  $\bar{\phantom{a}}$ statement number, Court case number, Fine notice number, or property seizure order number.
- **First Name**  $\bar{a}$
- Family name  $\mathbb{R}^n$
- Date of Birth  $\mathbf{m}$
- Australian Postcode  $\overline{\phantom{a}}$
- Licence number  $\mathbf{m}$

## Sponsor details screen

This is where you get to choose a case manager for the WDO application. (See figure below)

<span id="page-27-0"></span>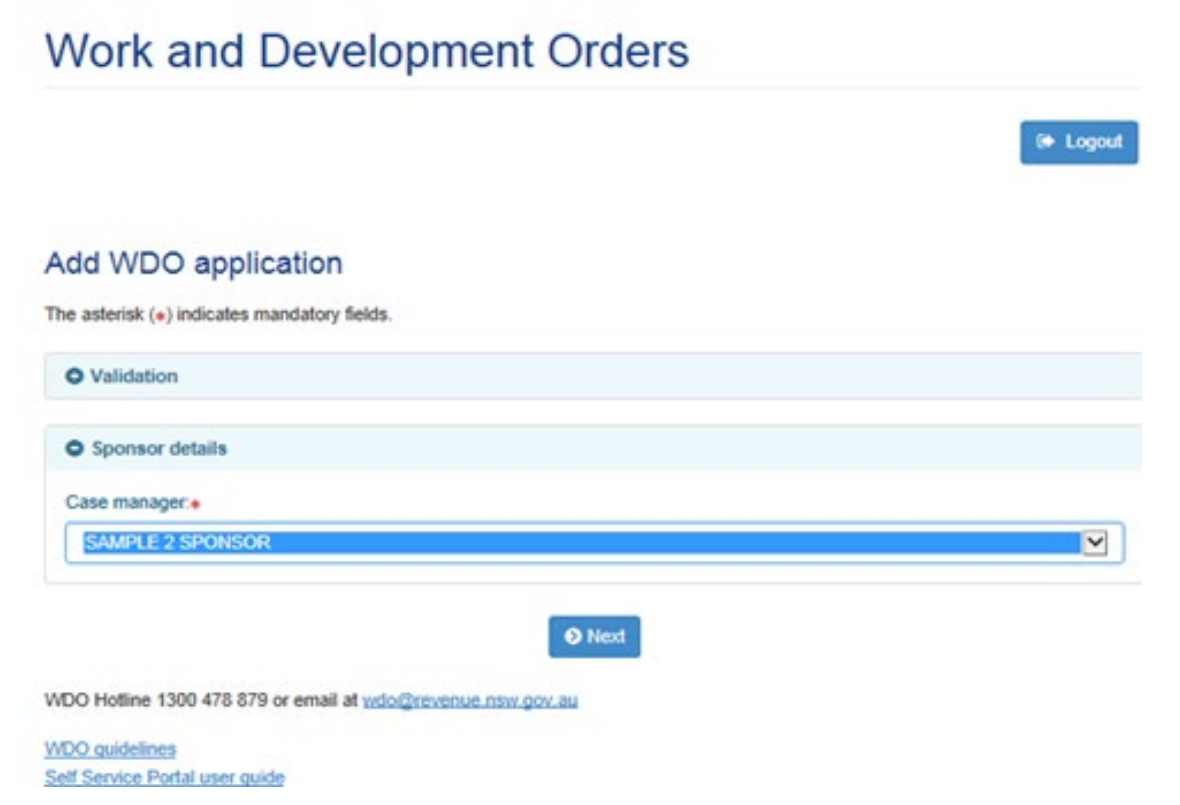

If you are creating a WDO to be supported by another case manager, you can choose the case manager from the drop-down box. Select the 'next' button when ready.

## <span id="page-28-0"></span>Client details screen

Mandatory fields are marked with an asterisk. Enter relevant details and select 'next' when ready. (See figure below)

Note:

- Phone must be at least 10 characters and in 9999999999 format.  $\alpha$
- Mobile must be at least 10 characters and in 9999999999 format.  $\blacksquare$

If the mailing address is different from the street address, click the 'No' radio button. More fields will appear so you can add a mailing address. You can choose to use the sponsor's address if your client is homeless or in a residential facility. All correspondence from Revenue NSW will be sent to the sponsor's address while the WDO is active.

### Work and Development Orders Add WDO application The asterisk (+) indicates mandatory fields. The dagger (+) indicates at least one field must be entered. **O** Validation O Sponsor details **O** Client details Please ensure you enter your client's contact information, not you<br>licence, then leave these fields blank.<br>If your client is homeless or doesn't have a street address, then se or Human client de **CONTRACTOR** all or ect "Yes" to the "Use sponsor address" gr Condore Male Female Non-specific Licence number 12345 Licence state:  $\overline{\mathbf{v}}$ Phone: Required format: 9999999999 Mobile Required format: 9999999999 Email: Use sponsor address?\* O Ves No Street address Line  $b$ Line<sub>2</sub> Suburb, state, postcodex Enter suburb Mailing address same as street. Yes No Receiving benefits?\* O Yes No riginal or Torres Strait Islander pers Ves No Prefer not to specify Culturally and Linguistically Diverse (CALD) community?\* Yas No **B** Save **B** Print **O** Next

## <span id="page-29-0"></span>**WDO** grounds screen

Select whether your client:

- is an existing client  $\mathbf{u}$
- is a new client  $\bar{\phantom{a}}$
- was referred by another agency.  $\blacksquare$

Select the grounds which the WDO application is being made. You are required to acknowledge that you have retained proof of client's eligibility for a WDO. When ready, select the 'next' button. (See figure below)

## Work and Development Orders

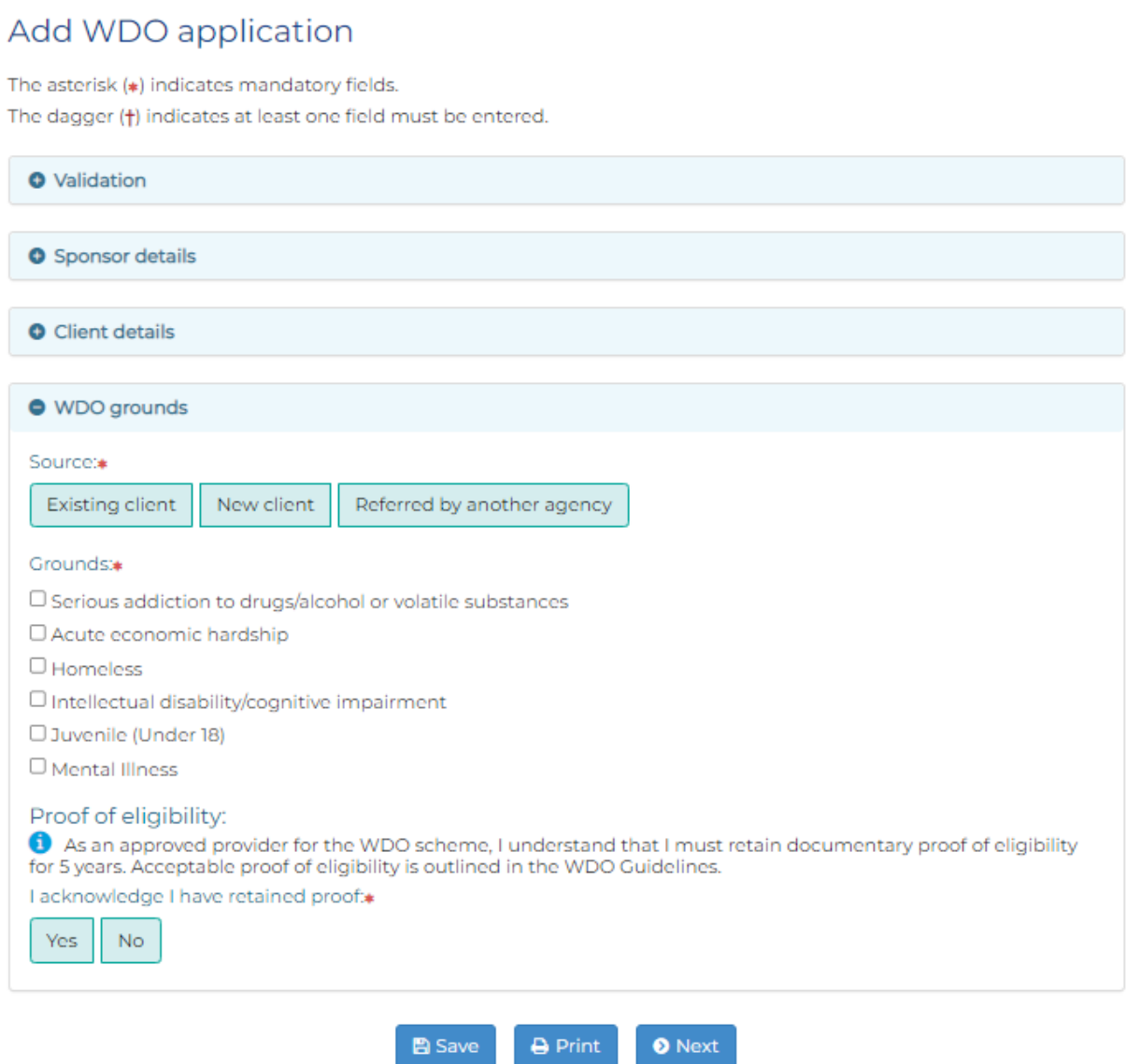

**D** Logout

## Proposed WDO activity screen

 The activity types on this screen will vary depending on the types of activities the sponsor is approved to support. *(See figures below)* 

<span id="page-30-0"></span>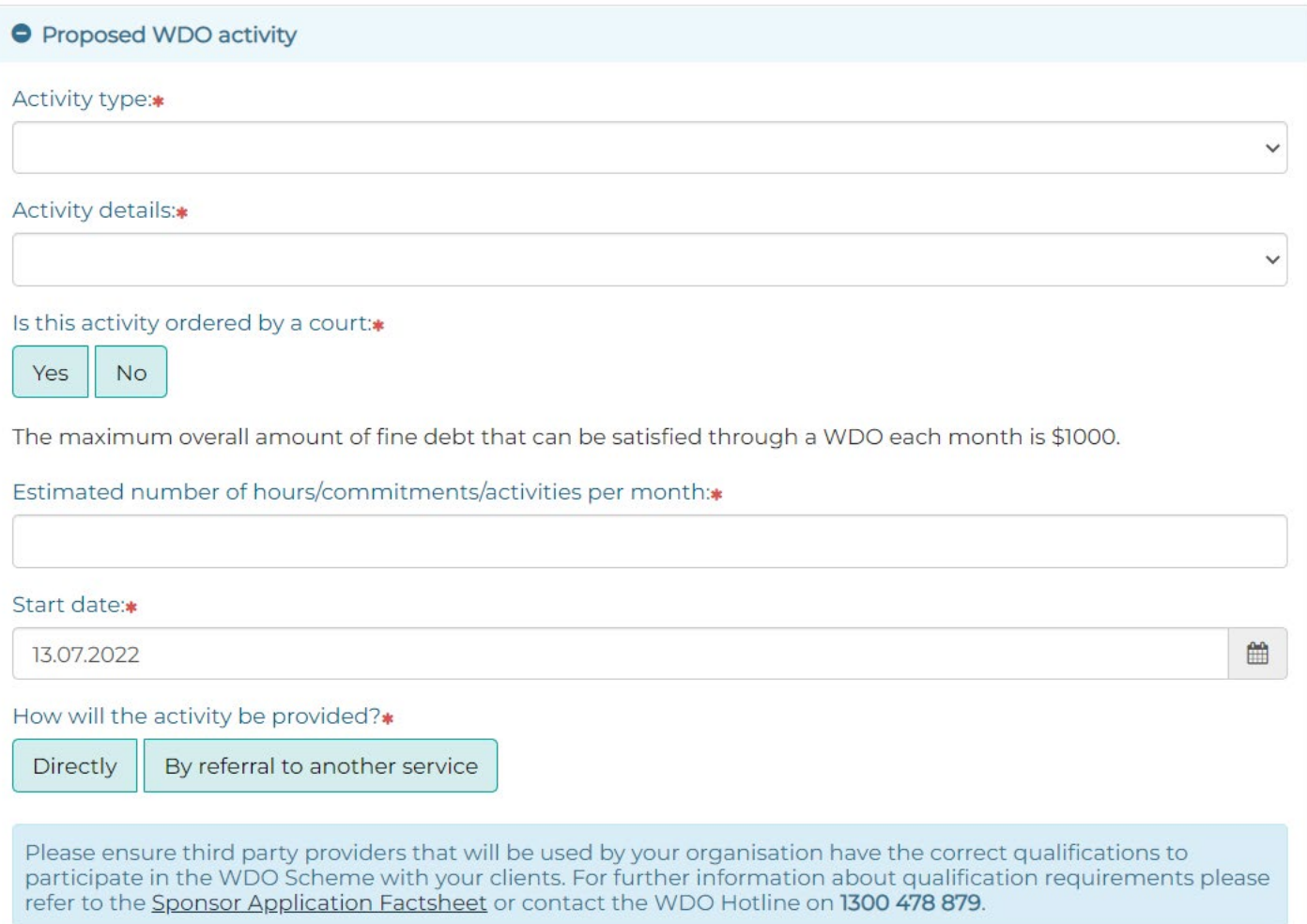

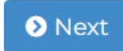

### Work and Development Orders

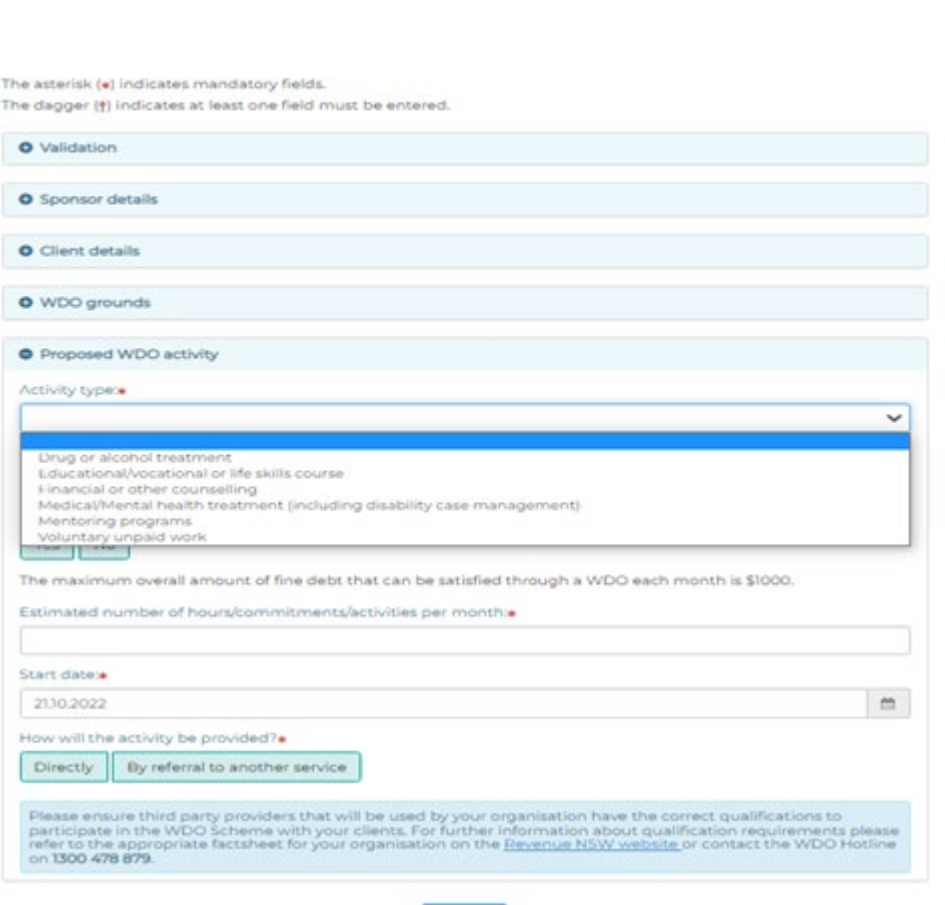

**O** Next

For example, a Non-Government Organisation (NGO) sponsor may be able to support voluntary unpaid work, but not mental health treatment.

**IN** Logout

Some activities are not allowed to be included in a WDO, such as certain court ordered activities, compulsory attendance at school or activities undertaken for Centrelink or as part of a traineeship or apprenticeship. Depending on which activity type you choose, you may be asked some questions on the SSP about these activities.

Note: You must specify contracted hours per month.

Mandatory fields are marked with an asterisk. Enter relevant details and select 'save' when ready.

Activities cannot have a start date in the past or more than 90 days in the future.

Note: If you are approved to support mentoring activities, this option will only appear for client's who are under 25.

### <span id="page-31-0"></span>**Adding and deleting**

If your client is undertaking more than one activity, they will need to be entered separately. Select the 'Add new activity' button.

You can also delete an activity if you made an error. Select the 'Delete' button next to the activity that was created in error.

## Working with Children

If the activities do involve working with children, you will need to provide the client's working with children check number and expiry date. *(See figure below)* 

<span id="page-32-0"></span>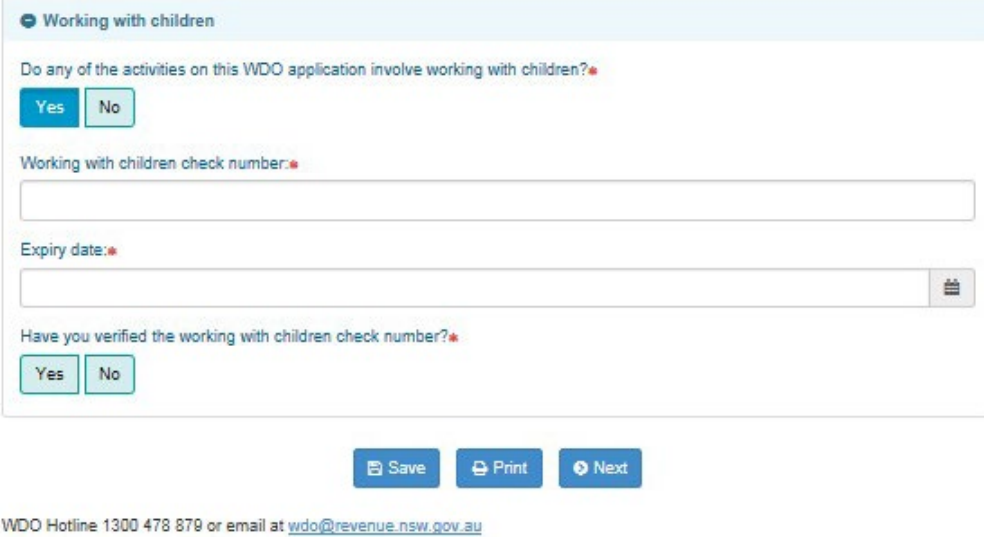

## Existing debt screen

 You can authorise Revenue NSW to automatically add new overdue fines to the WDO if they are issued in the future.

You also have the option to set up a payment plan along with the WDO, if this is appropriate for your client. You get to choose the repayment amount.

Select the 'next' button when ready. *(See figure below)* 

 Note: If the client has been verified at the validation screen a "Yes" payment plan with Revenue NSW. You can elect to close the current will be populated when you reach the question about an existing payment plan by selecting "No" to keep the payment plan with the WDO.

### <span id="page-33-0"></span>**0 Existing debt**

Authorise Revenue NSW to add new enforcement orders to WDO: $\begin{array}{|l|l|}\hline \textbf{Yes} & \textbf{No} \\\hline \end{array}$ 

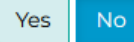

### Authorisation terms and conditions:

**1** Selecting 'YES' means that any new enforcement orders issued while the WDO is active will automatically be added to the WDO. Adding enforcement orders to a WDO is not an admission of liability and the person may still be eligible to apply for the fine to be annulled.

Selecting 'NO' means you have explained that any new enforcement orders will not be included in the WDO and may, therefore, result in further enforcement action such as adding costs, applying sanctions, garnisheeing the client's bank account or wages, and/or issuing a property seizure order.

### Has an existing payment plan? No

Setup payment plan along with WDO?\*<br>
Yes
No

Choose the enforcement orders for inclusion on the WDO/PP  $\Omega$ 

### Put all eligible EOs on the WOO

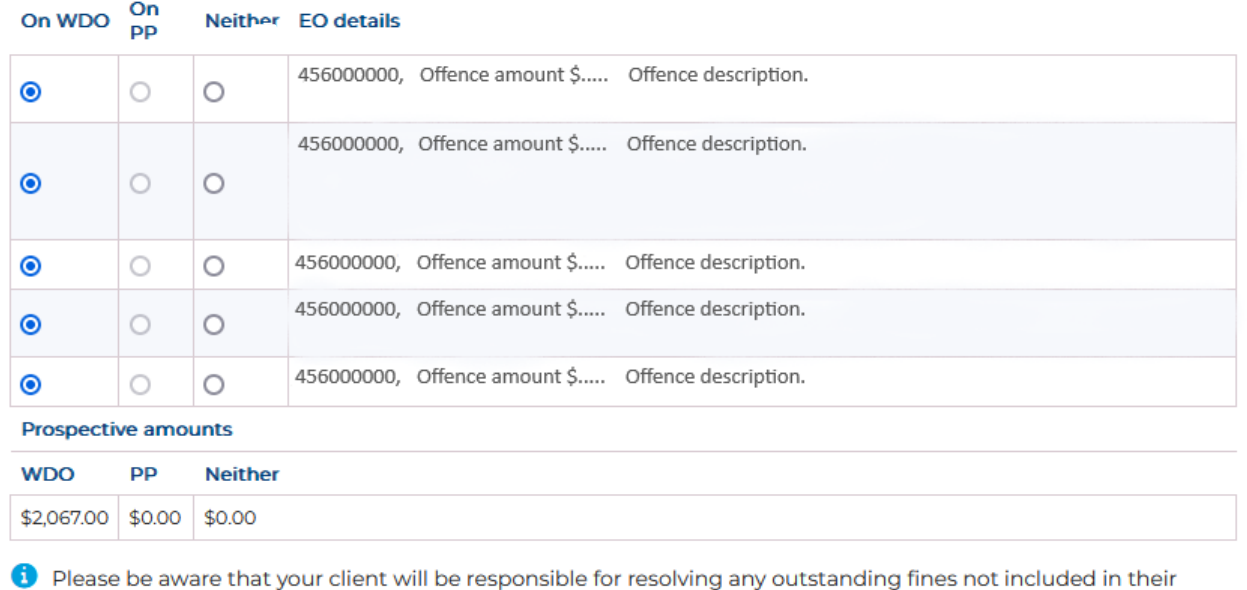

WOO or Payment Plan.

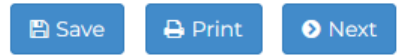

 sponsor you will need to indicate on how the client is going to make the If you indicate yes to setting up a payment plan along with a WDO as the payments. *(See figure below)* 

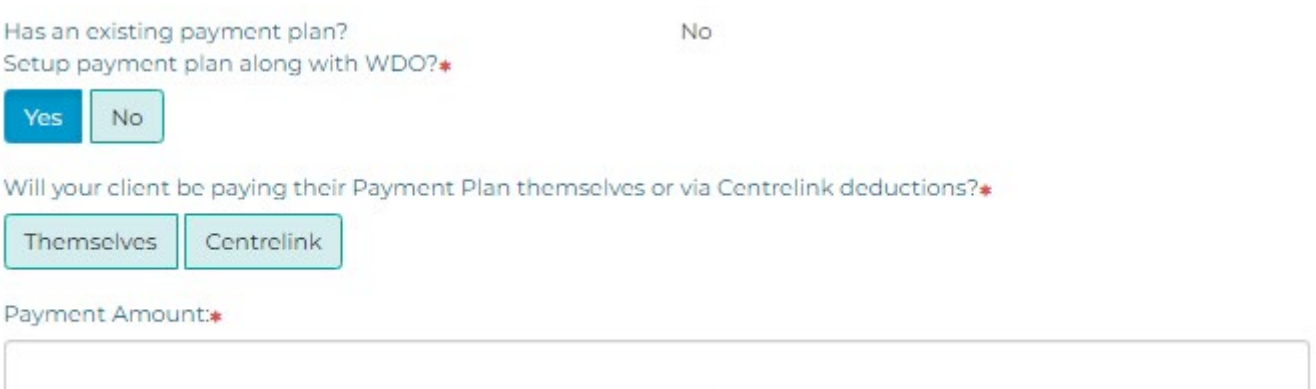

<span id="page-34-0"></span>Choose the enforcement orders for inclusion on the WDO/PP  $\bigcirc$ 

 Please be aware that if your client is going to make the payments themselves and would like to enter into a direct debt payment arrangement, they will need to contact the WDO Hotline.

### Financial circumstances screen

 ground for the WDO application, and you have indicated no to the client This screen only appears if 'Acute Economic Hardship' was selected as the receiving a Centrelink. *(See figure below)* 

Mandatory fields are marked with an asterisk. Enter relevant details and select 'next' when ready.

### <span id="page-34-1"></span>Exceptional Circumstances

 If a client is claiming to be in acute economic hardship and is a member of a household with an income above the weekly/monthly threshold, a sponsor supporting documents and details of any extenuating circumstances or can submit an exceptional circumstances application and upload all hardship suffered by the person

 Circumstances. (See figures below) Note: Documents are required **ONLY** when Yes is selected to Exceptional

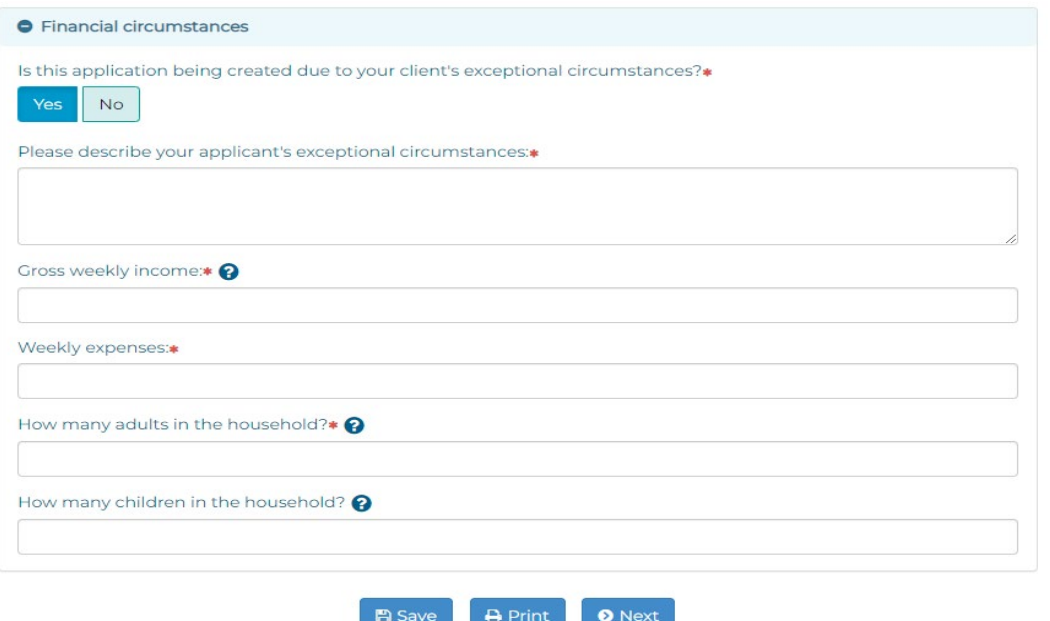

To upload documents, click on browse, find your document, click on upload ant then click on next

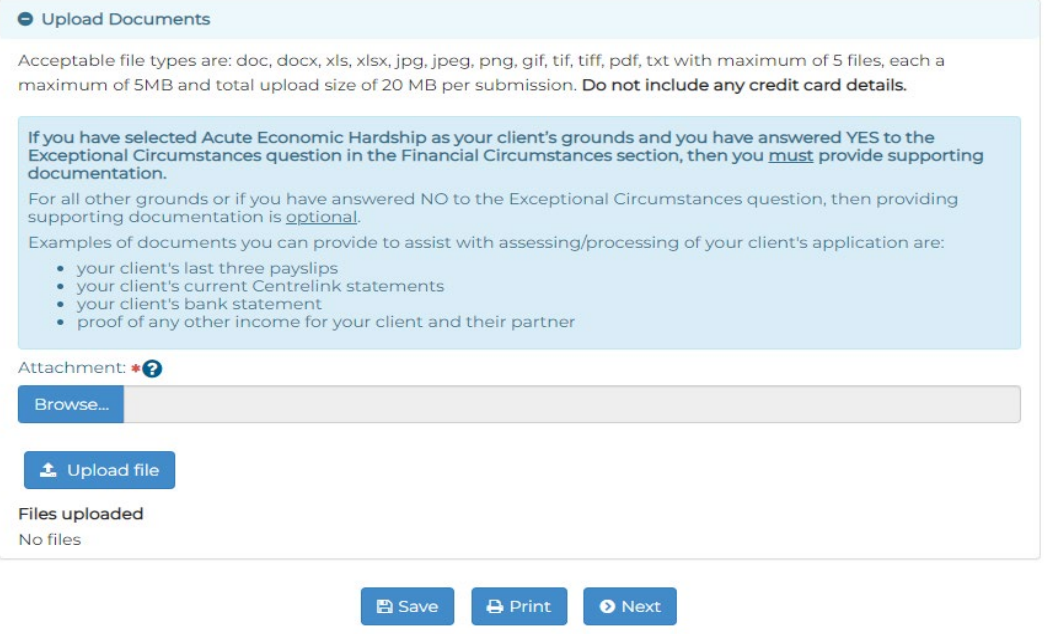

### <span id="page-35-1"></span><span id="page-35-0"></span>Submission screen

### Conflicts of interest

 A conflict of interest arises where the personal interests of someone regarding the client's eligibility for and fulfilment of a WDO. You should involved in supporting a WDO client has influenced, may influence, or may be perceived as influencing, their professional decision-making seek to avoid conflicts of interest where possible.

 Sometimes conflicts of interest can't be avoided. In this case, it must be declared to Revenue NSW and appropriately managed.

You will be asked to declare any conflicts of interests to Revenue NSW. If there is a conflict, you will be able to describe the conflict and explain how it will be managed. Revenue NSW may contact you to discuss the

### Submission **0**

### Conflict of interest:

**1** A conflict of interest arises where the personal interests of someone involved in supporting a WDO client has influenced, may influence, or may be perceived as influencing, their professional decision-making regarding the client's eligibility for and fulfilment of a WDO. You should seek to avoid conflicts of interest where possible. If a conflict of interest can not be avoided, **it** m ust be declared in this application and appropriately managed.

What to do if a conflict exists: If a conflict exists between you and your client, then make sure to disclose the conflict and how it will be managed, if you are unsure contact the WDO hotline on 1300 478 879.

Is there a conflict of interest:

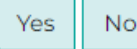

### Terms and conditions:

**0** As an approved provider for the WDO scheme I/we agree to comply with the WDO guidelines issued by the NSW Department of Attorney General and Justice under Section 991 of the Fines Act 1996.

I understand providing a false or deliberately misleading statement may lead to prosecution under Section 307A of the Crimes Act 7900.

I understand the information I provide through the WDO self service portal is required by Revenue NSW. The information may be provided to third parties with the consent of the person on whose behalf I am acting or as required by law.

I understand that applications are subject to audit such that I may be required to provide copies of documentation relating to WDOs upon request.

Caseworker acknowledgment of terms and conditions:

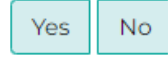

**O** Submit **图 Save A** Print

To submit the WDO application, you must first read the terms and conditions.

If you agree, select 'Yes' for acknowledgement of the terms and conditions. When you are ready, select 'submit'. (See figure below)

## Work and Development Orders

le Logout **Success** WDO record created with status: Open Application saved

The VIDO application made on behalf of your client has been approved. The VIDO and contract will be posted to you shortly. If you have any questions, please contact the V/DO hotline at Revenue NSW on 1300 478 879.

WDO Hotline 1300 478 879 or email at wdo@revenue.nsw.gov.au

## Save client's applications without submitting

<span id="page-38-0"></span>We understand how busy sponsor organisations and health practitioners can be. You can save partially complete WDO applications so you can retrieve and complete them at a later time. (See figure below)

At any stage you can save an incomplete application by selecting 'Save'. Your application will not be submitted to Revenue NSW. You will be able to retrieve and complete your application at a later date.

Note: If you choose another person as the case manager and then save a partially completed application, it will be saved into that case manager's application list. You will not be able to retrieve it.

Note: If you do not submit a saved application your client will be disadvantaged as the WDO activity will only be considered if the WDO is active.

Saved applications will be automatically deleted after 90 days if they have not been submitted.

### **Work and Development Orders**

### @ Logout

### Application saved

Incomplete application saved. Not submitted to Revenue NSW.

Note: Any Activity start date that is prior to today's date will be amended to today's date when the application is submitted.

WDO Hotline 1300 478 879 or email at wdo@revenue.nsw.gov.au

## **Retrieve WDO application**

Select 'Retrieve application' in the WDO main menu. (See figure below)

<span id="page-39-0"></span>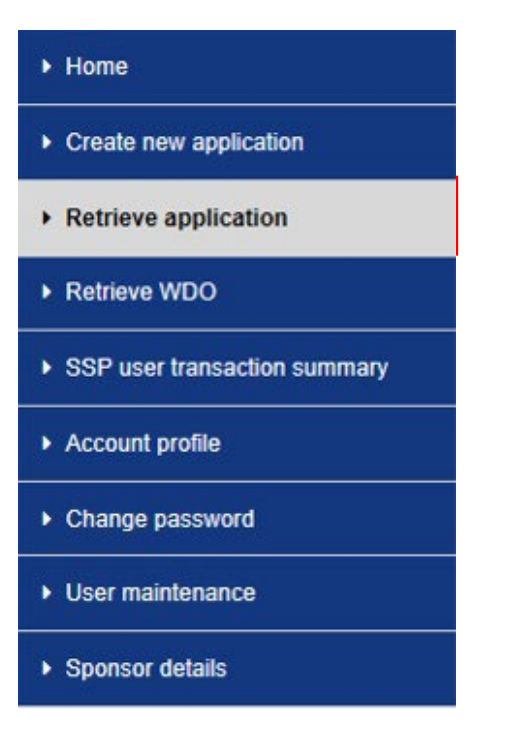

You can filter the saved application list by case manager, client name or date modified. (See figure below)

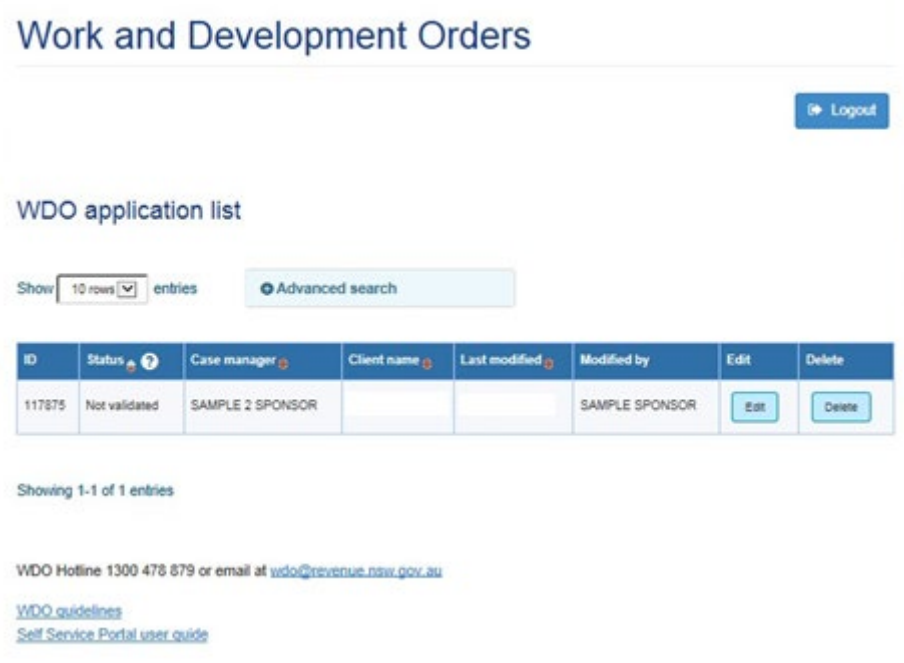

Once you have found the relevant application, you can continue completing it by selecting the 'Edit' icon.

The WDO application will open at the point you saved it previously. You can continue to complete the WDO application as normal.

Please note, if your saved application has an activity start date in the past, the system will automatically change the start date to today's date.

Saved applications will be automatically deleted after 90 days.

## Retrieve WDO

You can retrieve WDO applications to:

- View details
- Edit details
- Close the WDO
- Report client activities.

Select 'Retrieve WDO' on the WDO main menu. *(See figure below)* 

<span id="page-40-0"></span>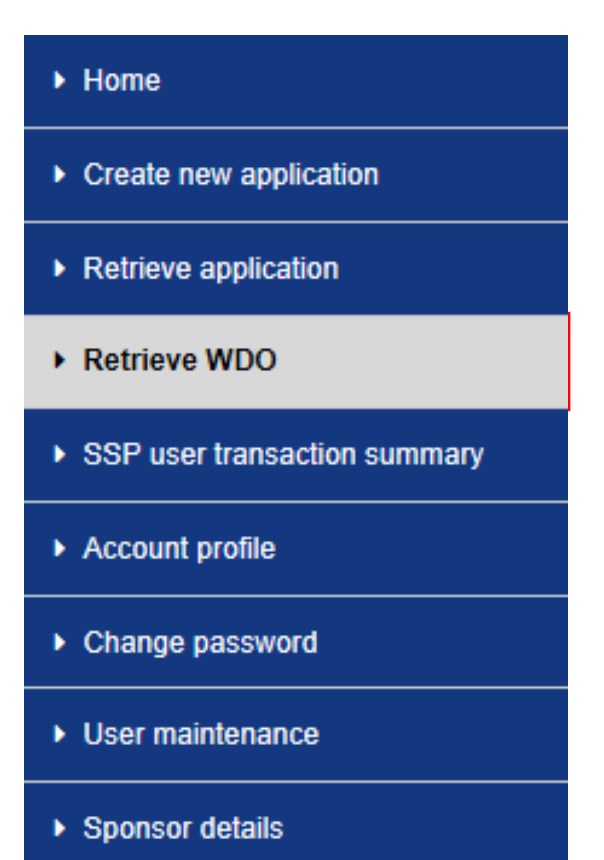

## **View details**

You can view details of existing WDOs using this screen.

You can sort your results by clicking on the advanced search button and type in the client's name or search by WDO number, status, report status or case manager (see figures below)

Note: It is a requirement to complete a Client Activity Report (CAR) on the 15<sup>th</sup> of each month. Even if your client did not complete any hours within the reporting period a 'nil' activity report is to be submitted. We recommend you regularly check for WDOs with overdue and delinquent reports so you can keep them up to date.

<span id="page-41-0"></span>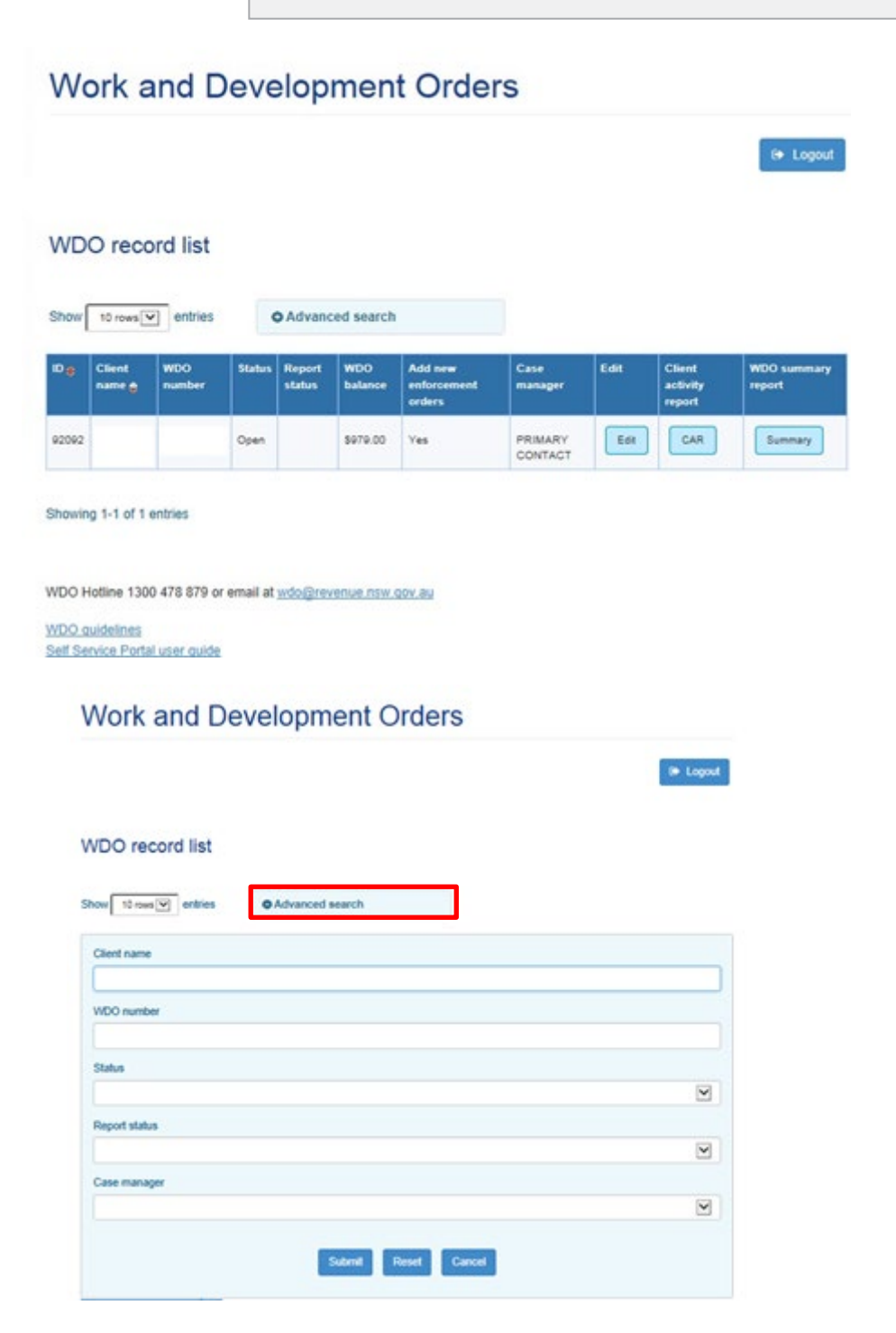

## **Edit details**

You can edit the details of an existing WDO by selecting the 'Edit' icon next to the relevant WDO.

Select the sub menus to show more details. (See figures below)

### <span id="page-42-0"></span>**Work and Development Orders** (\* Logout **WDO** record list Show 10 rous v entries O Advanced search Client name: John Citzen Ď. NDO Case  $\ddot{\mathbf{o}}$ ۵ 112244 Open \$1,296.00 **Yes** SAMPLE<br>SPONSO  $t$ st CAR fur. Showing 1-1 of 1 entries WDO Hotine 1300 478 879 or email at wdo@ccvcnus.nsw.gov.au WDO guidelines Self Service Portal user guide **Work and Development Orders** in Logout Edit WDO record The asterist (a) indicates mandatory fields. Claric name WOO number WOO approval date WOO submitted by: Open Closed VICO Terms and Cond O Client extate O WDO grounds **O** WDO activity Add new active Financial or other i. 64.12.2018 04/12/2019 Showing 1-1 of 1 antices O Sponsor details O Working with obbitran O Enforcement order in O WDO details O Cancel G Print B Save WDO Hotels 1300 478 679 or email at popularities new gov by VICO outemes<br>Self Senite Portal vier guide

Under WDO activity, you can add a new activity or deactivate an existing activity. (See figures below)

When adding a new activity, please make sure you deactivate any activity the client is no longer participating in.

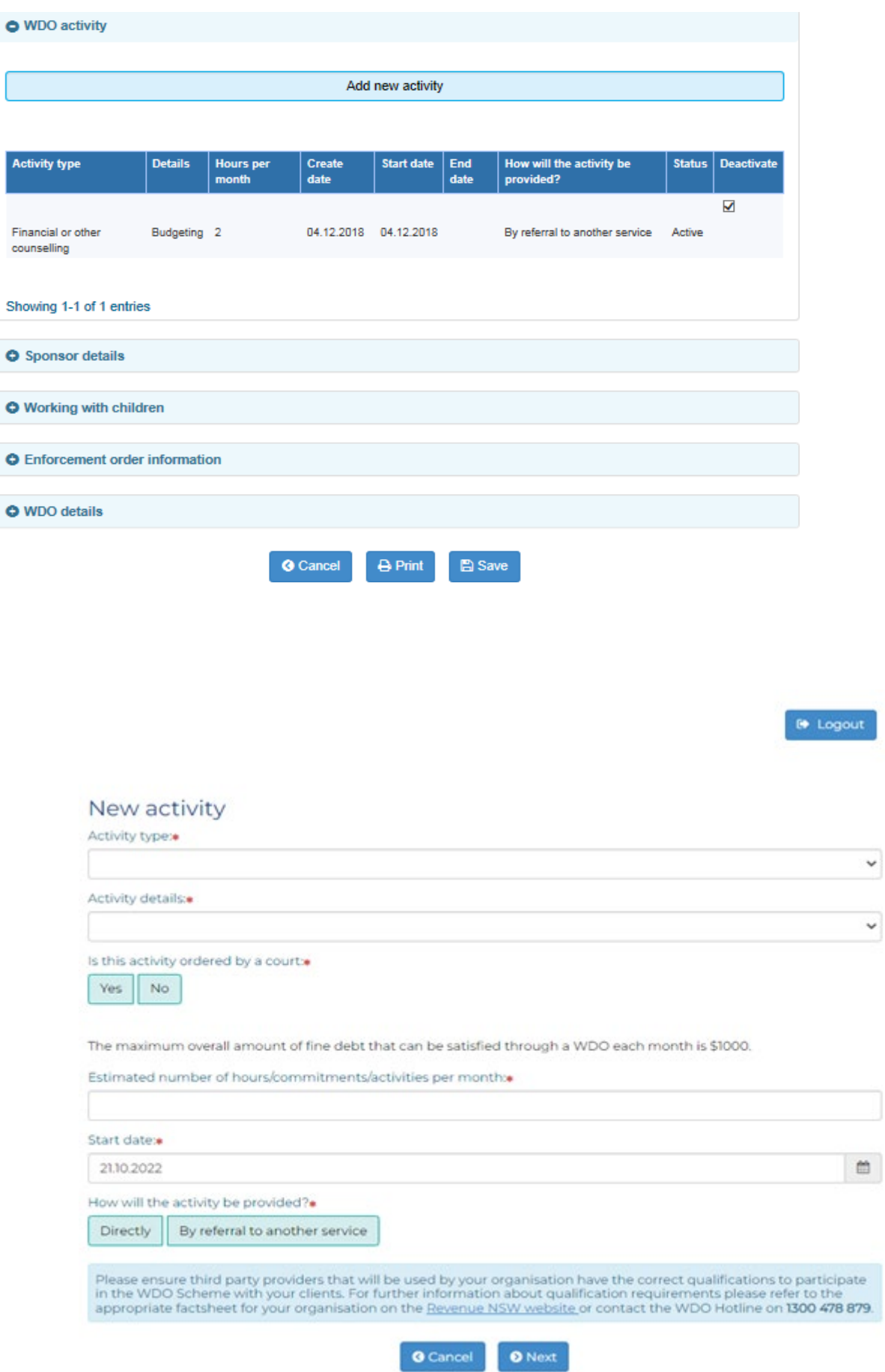

You must also select 'save' on this screen for your added activity to be successfully saved. *(See figure below)* 

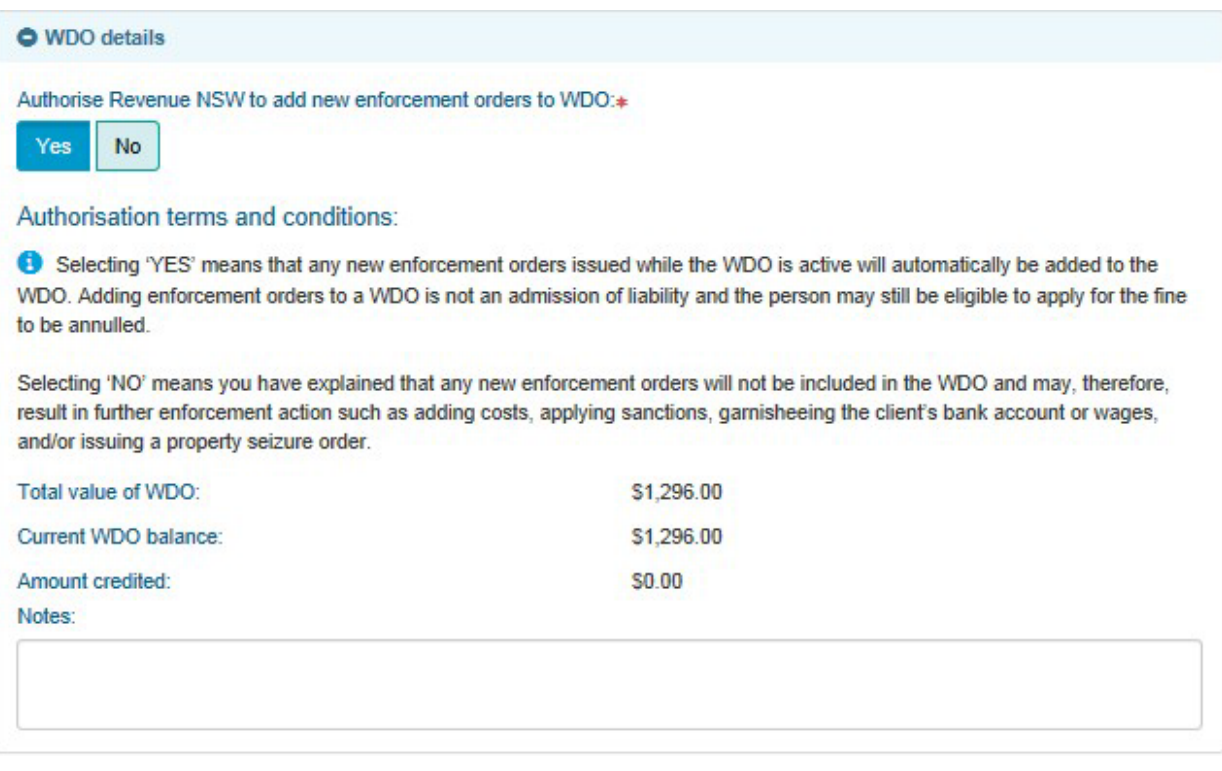

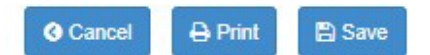

## Add a new overdue fine

<span id="page-45-0"></span> overdue fines to WDO, any new overdue fines issued to your client will If you have indicated 'Yes' to authorise Revenue NSW to add new be automatically included on their WDO. If you have not ticked 'Yes', you will still be able to add new overdue fines manually through the SSP.

Note: If a client calls our hotline, we refer them back to their WDO case manager to discuss further.

 From the WDO main menu, select 'retrieve WDO'. Locate the relevant WDO record and select the 'Edit' icon.

On the edit WDO record screen, select the 'Enforcement order information' menu. *(See figure below)* 

To add an overdue fine/s to an existing WDO, select the 'on WDO' radio button for the appropriate overdue fine.

 Scroll to the bottom of the screen and select 'save' when ready. The record will update to include the selected overdue fine.

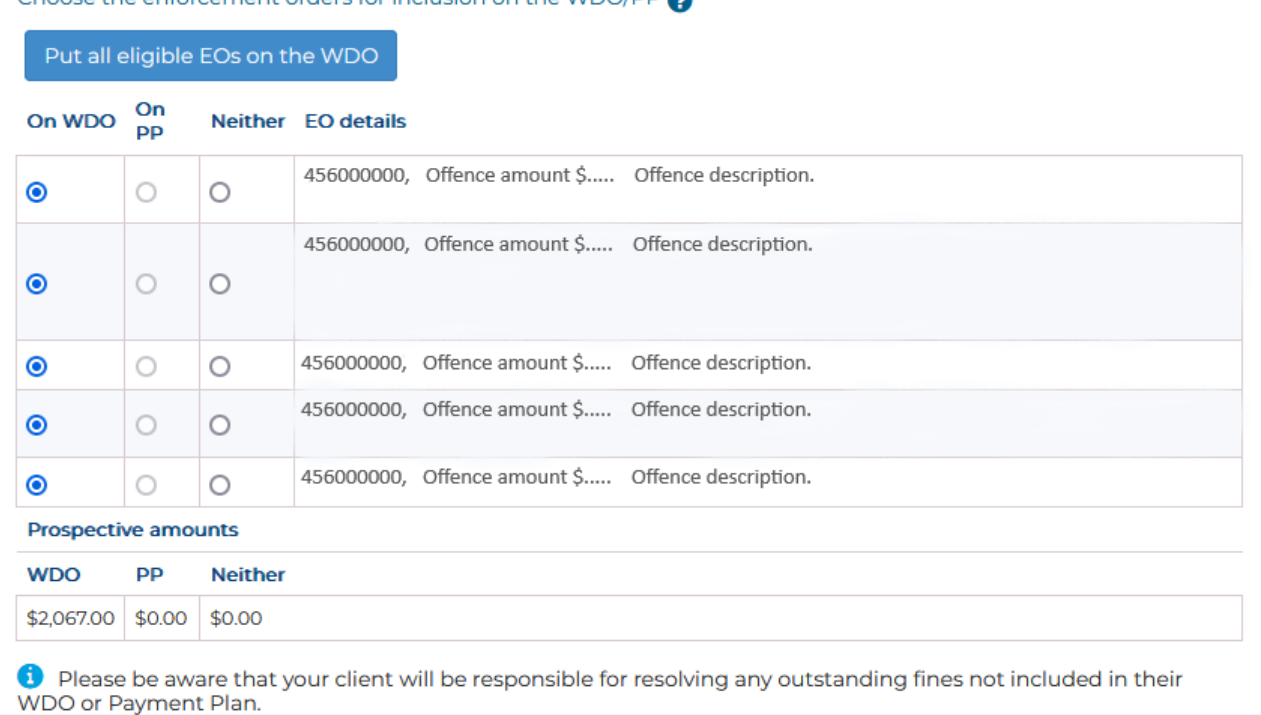

Choose the enforcement orders for inclusion on the WDO<sup>/pp</sup>

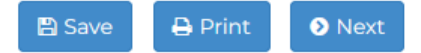

## Change the case manager

Select 'Retrieve WDO' on the WDO main menu. *(See figure below)* 

<span id="page-46-0"></span><sup>~</sup>Home  $\rightarrow$  Create new application Retrieve application ▶ Retrieve WDO SSP user transaction summary Account profile ▶ Change password ▶ User maintenance ▶ Sponsor details

Locate the relevant WDO and select the 'Edit' icon. *(See figure below)* 

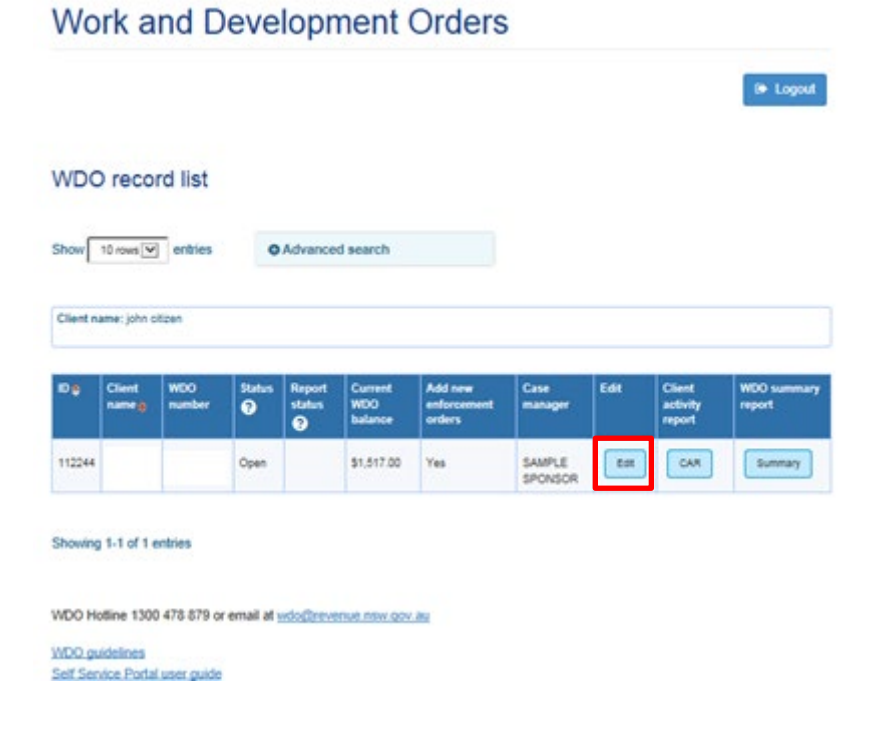

### Select 'Sponsor details. (See figure below)

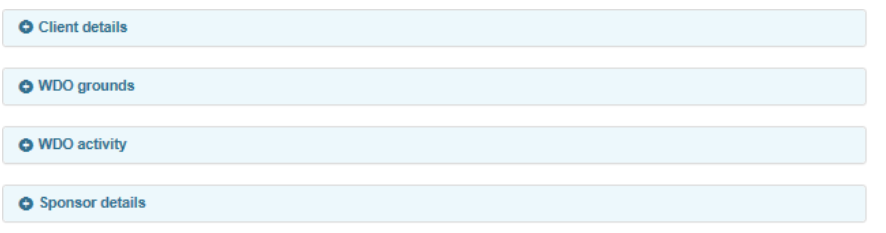

From the Case manager dropdown menu, choose the appropriate case manager. (See figure below)

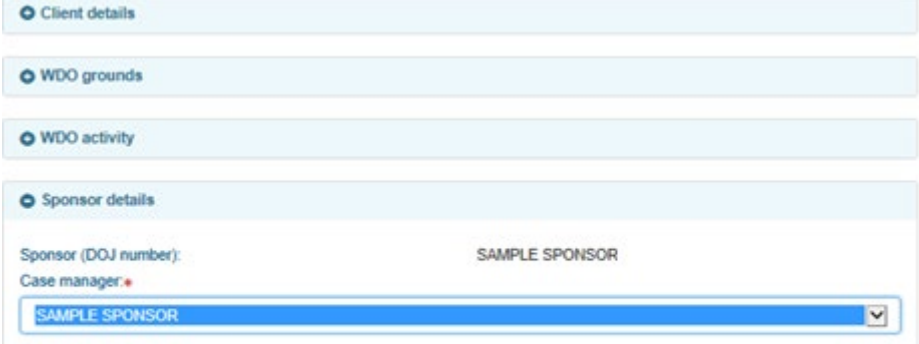

Scroll to the bottom of the screen and select 'save'. The WDO will be assigned to the case manager you selected. (See figure below)

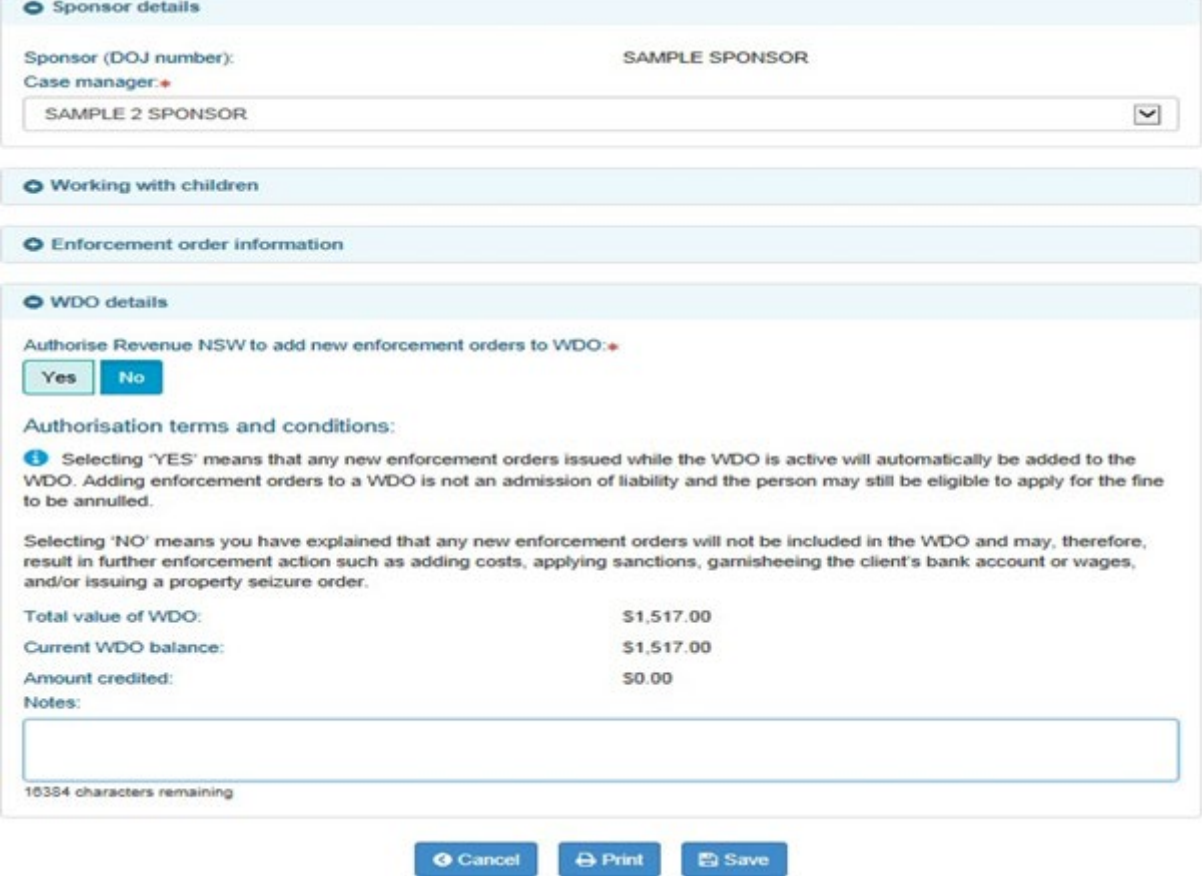

## Printing WDO records

You can print client applications and WDO records in a printer friendly format. This option is available when you:

- add a WDO application
- edit a WDO application, or
- edit a WDO record

Click on print' at the bottom of the screen. *(See figure below)* 

<span id="page-48-1"></span><span id="page-48-0"></span>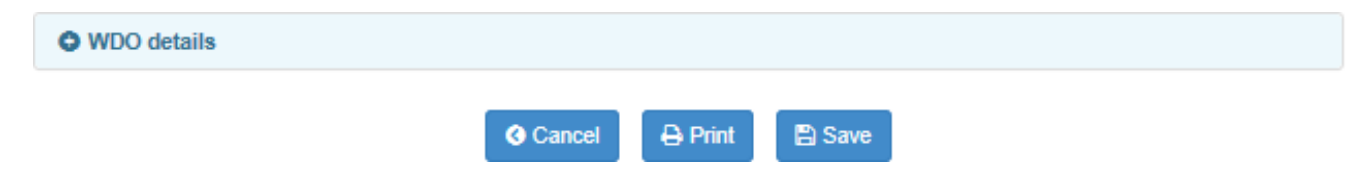

## Close the WDO

 you can close the WDO by submitting a 'Closing activity report'. Refer to 'Report client activities' and 'Add closing activity report' in this Module for Before you close a WDO, please make sure you have completed any due or overdue client activity reports. Once your activity reports are up to date, more details.

## Adding case notes

 As a result of feedback from SSP users, we have added the functionality of adding free text case notes to a WDO record.

 activity as it is completed, to make it easier to complete client Tip: Some sponsors thought this would be useful to record client activity reports when they become due.

On the WDO Main Menu, click on 'Retrieve WDO'. *(See figure below)* 

<span id="page-49-0"></span>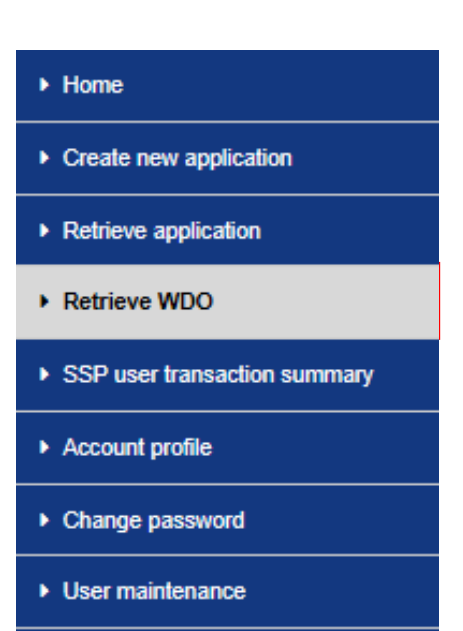

• Sponsor details

Click on the 'Edit' icon next to the relevant WDO record. *(See figure below)* 

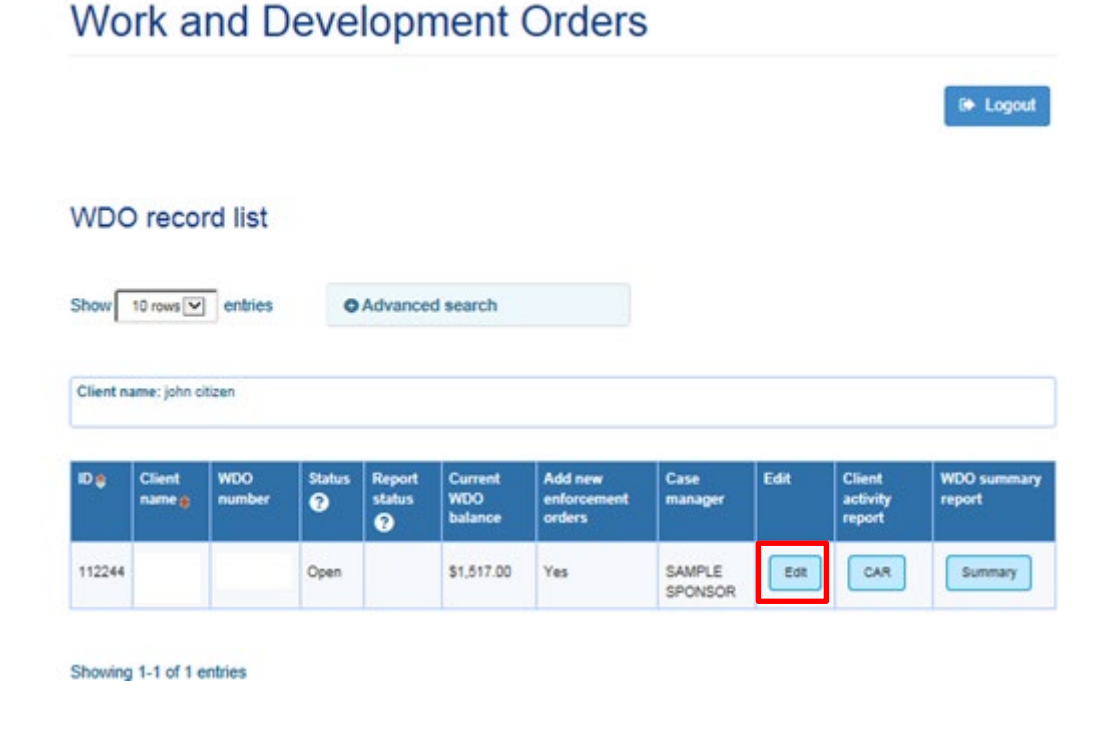

### Authorisation terms and conditions:

**1** Selecting 'YES' means that any new enforcement orders issued while the WDO is active will automatically be added to the WOO. Adding enforcement orders to a WOO is not an admission of liability and the person may stil be eligible lo apply for the fine to be annulled.

Selecting 'NO' means you have explained that any new enforcement orders will not be included in the WDO and may, therefore, result in further enforcement action such as adding costs, applying sanctions, garnisheeing the client's bank account or wages, and/or issuing a property seizure order.

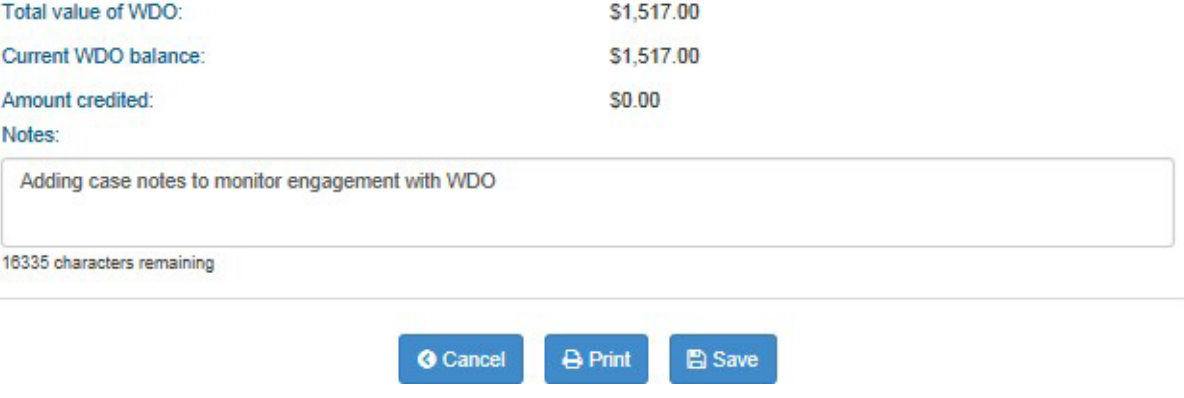

 You can view these notes later by going into the 'Edit' function for the WDO Record.

## **Client Activity Reporting (CAR)**

To report client activities, select the Client Activity Reporting (CAR) icon next to the relevant WDO. (See figure below)

<sup>9</sup> Logout

### <span id="page-51-0"></span>**WDO record list**

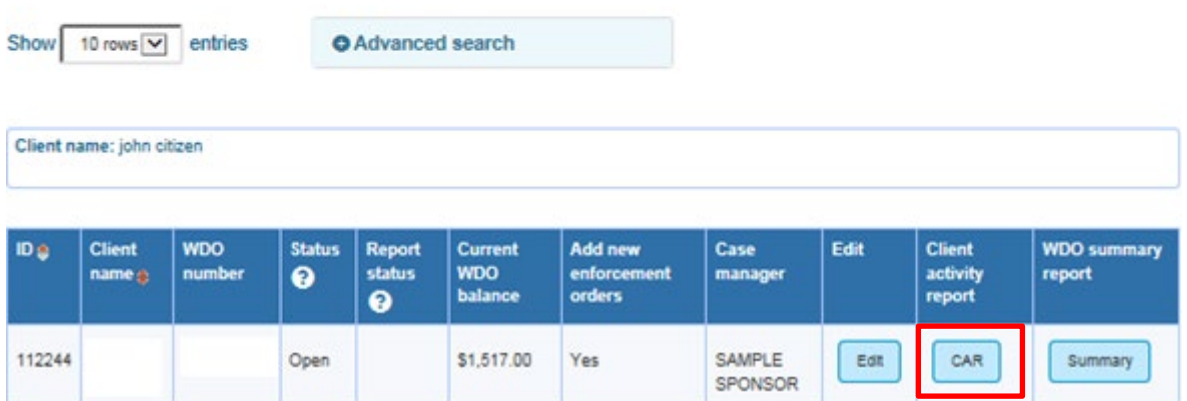

Active reporting periods will be displayed. You can add or amend reports by selecting the icon next to the relevant reporting period. (See figure below)

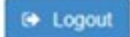

### **Activity reports**

Client WDO:

Show 10 rows <u>v</u> entries

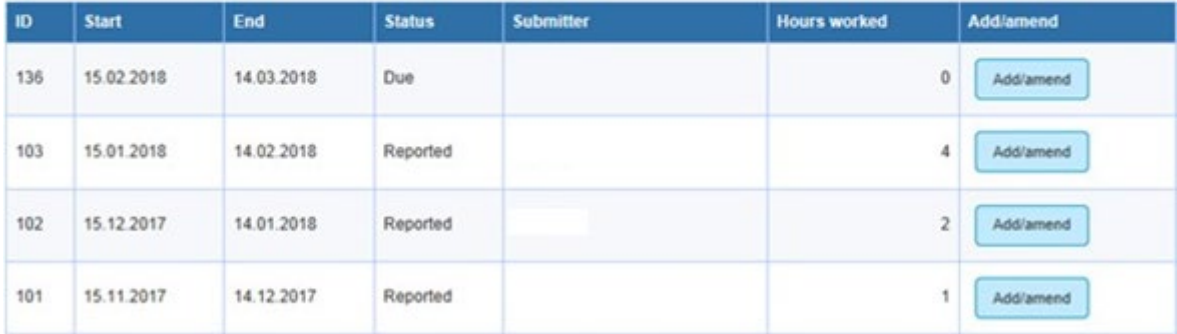

Showing 1-4 of 4 entries

If the client completed activity hours during the reporting period, enter the number of hours completed for each activity and select 'save' when ready. (See figure below)

le Logout

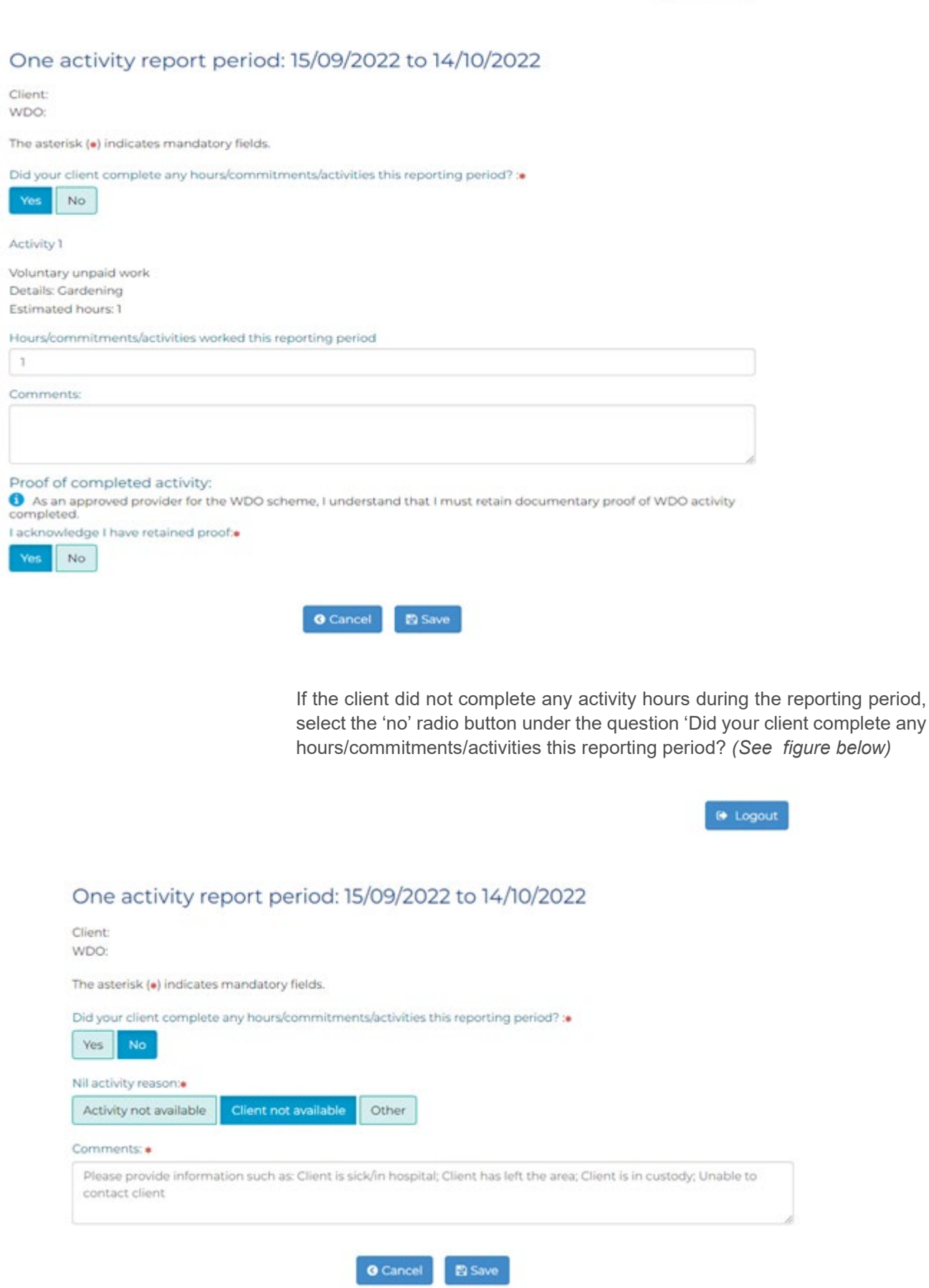

Choose a reason, add a comment, and select 'save' when ready.

 If you have entered a 'nil activity report' for two (2) consecutive months a message will be displayed saying that the WDO is at risk of being revoked because the client has not completed their WDO activity.

 However, we understand there may be good reasons why the person has not been able to participate. If the client is unable to resume their WDO activity in the next month, contact us to discuss the situation.

## Submit a closing activity report

 Once a client has successfully completed their WDO hours, a sponsor must a closing activity report. You don't have to wait until the end of the reporting report to Revenue NSW within seven days. You can do this by submitting period to do this.

First, select 'Retrieve WDO' on the WDO main menu. *(See figure below)* 

<span id="page-53-0"></span>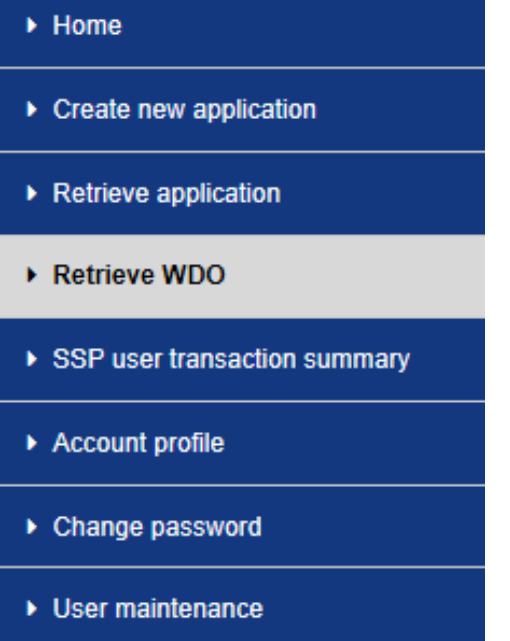

► Sponsor details

A list of WDOs will appear. You can sort your results (for example, by the WDO status or case manager) to locate the relevant WDO. (See figure below)

### **Work and Development Orders**

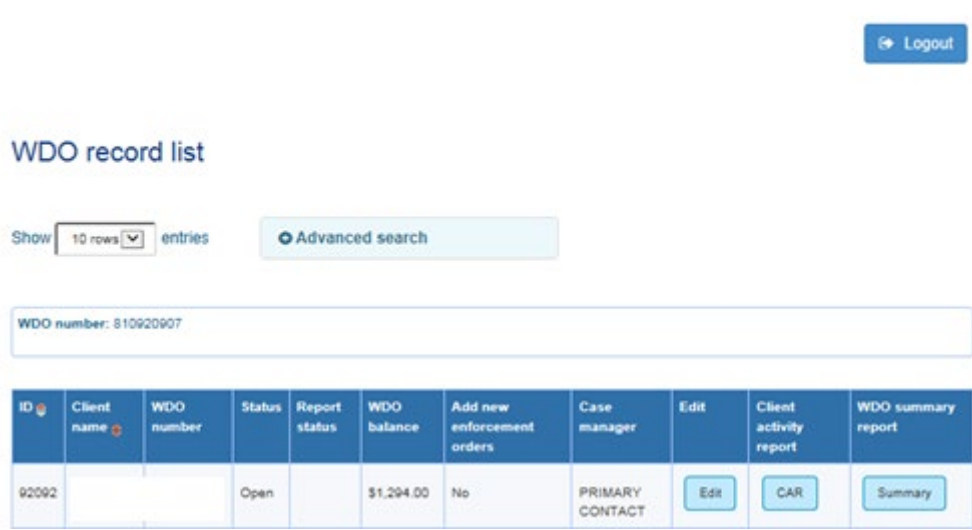

To report client activities, select the client Activity Reporting (CAR) icon next to the relevant WDO.

Select 'Add closing report'. (See figure below)

Note: The 'Add closing report' button will only become available once all due and overdue reports are completed. Please complete any due or overdue reports before you try to close the WDO.

### **Activity reports**

Client WDO:

Add closing report

Show 10 rows <u>v</u> entries

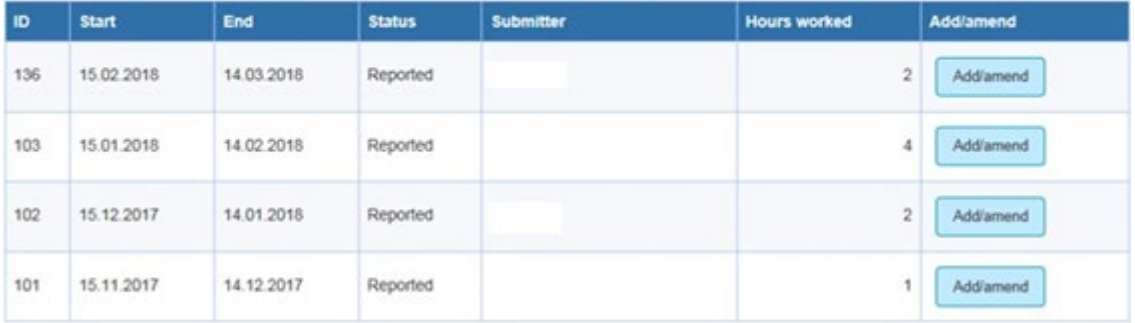

Showing 1-4 of 4 entries

**O** Back

 If the client completed any hours during the reporting period, enter the number of hours worked this reporting period and make any comments. *(See figure below )* 

 Note: Only choose 'No' if the client did not complete any hours since the last report.

### One activity report period: 15/11/2018 to 14/ 12/2018

Client: WOO:

The asterisk (\*) indicates mandatory fields.

Are you completing this report because your client did not complete any activities this reporting period?• **Figure 1.1**<br> **Figure 1.1** 

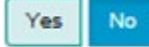

Activity 1

Financial or other counselling<br>Details: Budgeting<br>-Estimated hours: 2 Details: Budgeting<br>Estimated hours: 2<br>Hours worked this reporting period

D

Comments:

### Proof of completed activity:

8 As an approved provider for the WDO scheme, I understand that I must retain documentary proof of WDO activity completed.

I acknowledge I have retained proof:

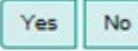

### Close report details

## Close reason:  $\check{~}$ Non-compliance Close comment

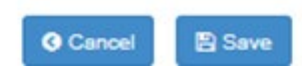

Choose a close reason and enter any comments.

Select 'Save' when ready. The WDO will be automatically closed.

 still want to close the WDO, choose 'No' to 'Did your client complete any If the client did not complete any hours during the reporting period and you hours/commitments/activities this reporting period? *(See figure below)* 

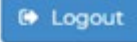

### One act ivity report period: 15/10/2022 to 14/11/2022

Client: WDO:

The asterisk (\*) indicates mandatory fields.

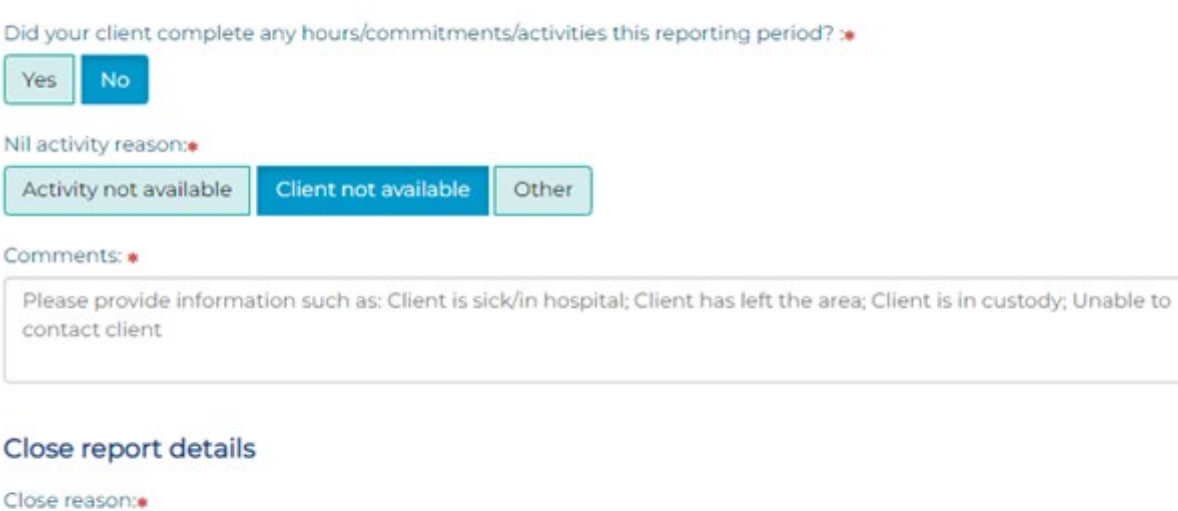

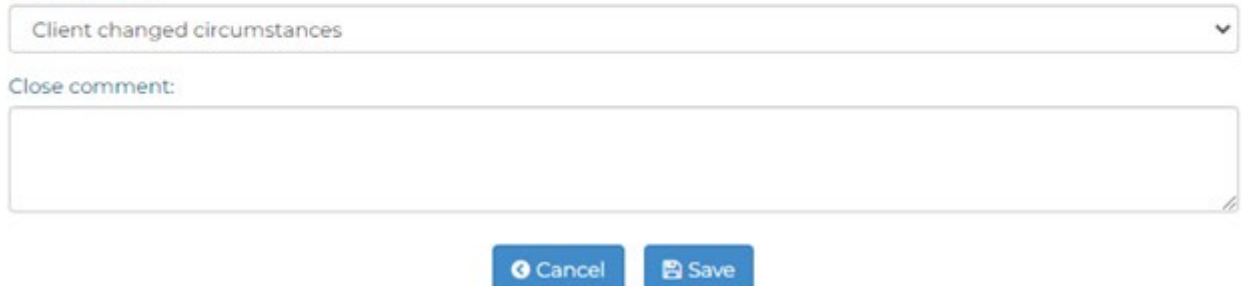

Choose a reason for the client not completing any hours. If any of the reasons available are not appropriate, choose 'Other'. There is a space for you to add a comment.

Choose a close reason from the dropdown menu and enter any closing comments.

Select 'save' when ready. The WDO will be automatically closed.

# <span id="page-57-0"></span>**SSP** reporting

There are two types of reports that can be generated under SSP reporting:

- SSP user transaction summary  $\alpha$
- client WDO summary (generated from the WDO records screen)  $\alpha$

### **SSP user transaction summary**

This report will give you information about the total of all WDOs managed by the sponsor.

To access the report, select the 'SSP user transaction summary', under SSP reporting on the WDO main menu. (See figure below)

<span id="page-57-1"></span>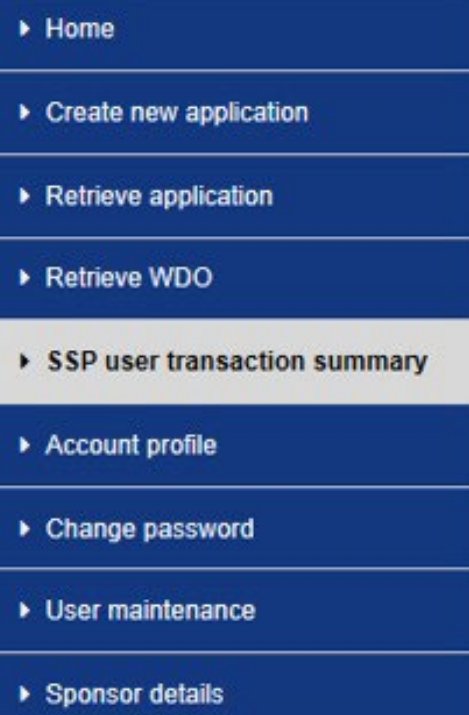

The report will display the following information.

You can download a copy of the report as a Comma-Separated Value (CSV) file. A CSV file will usually open in a program like Microsoft Excel. To download the report as a CSV file, select 'download csv'. (See following figures)

## **Work and Development Orders**

<sup>6</sup> Logout

### SSP user transaction summary

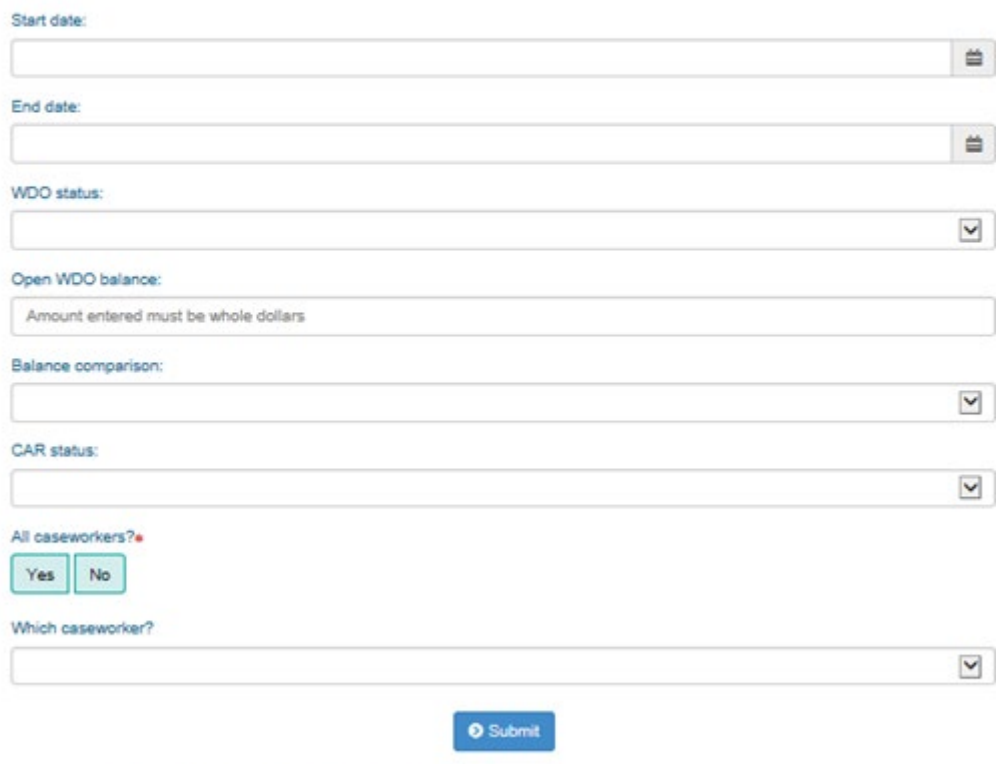

WDO Hotline 1300 478 879 or email at wdo@revenue.nsw.gov.au

### SSP user transaction summary - all caseworkers

DOJ sponsor number:

Sponsor name:

### **Search parameters**

Start date: 03.12.2018

End date: 03.12.2018

All caseworkers: Yes

Total client applications submitted: 3

Total active WDOs: 1

Dollar value of active WDOs: \$1,516.13

Total WDO credits applied: \$0.00

Total WDOs closed: 1

Dollar value of closed WDOs: \$1,516.13

Total client activity report transactions modified: 0

Total overdue reporting periods: 0

download csv

WDO Hotline 1300 478 879 or email at wdo@revenue.nsw.gov.au

## **Client WDO summary**

This report will give you information about a specific WDO.

To access the report, select retrieve WDO from the main menu and click on 'Summary' on the far right of the screen for the applicable client. (See figure below)

## <span id="page-60-0"></span>**Work and Development Orders**

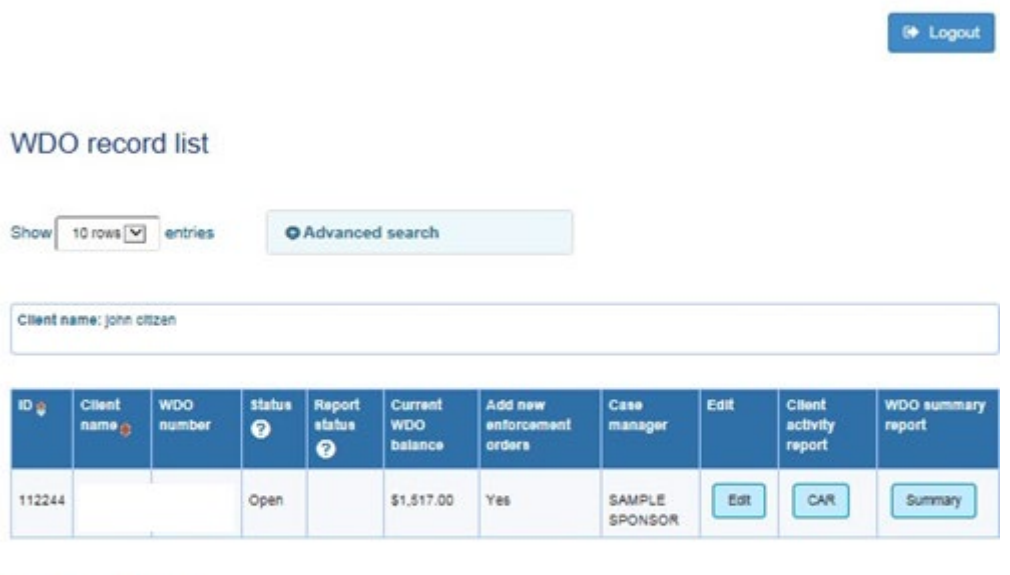

Showing 1-1 of 1 entries

WDO Hotline 1300 478 879 or email at wdo@revenue.nsw.gov.au

The report will display relevant information.

 You can download a copy of the report as a Comma-Separated Value (CSV) file. A CSV file will usually open in a program like Microsoft Excel. To download the report as a CSV file, select 'download csv'. *(See figure below)* 

# Work and Development Orders

C+ Logout

## SSP user transaction summary - all caseworkers

DOJ sponsor number:

Sponsor name:

### Search parameters

All caseworkers: Yes

Total client applications submitted:

Total active WDOs:

Dollar value of active WDOs: \$

Total WDO credits applied: \$

### Total WDOs closed:

Dollar value of closed WDOs: \$

Total client activity report transactions modified:

Total overdue reporting periods: :

download csv

# <span id="page-62-0"></span>Where to for help?

You can contact the WDO hotline for help with:

- understanding any of the information or instructions contained in this guide
- ■ fixing any technical problems that cannot be fixed using any of the information contained in this guide.

The WDO Hotline number is 1300 478 879 (Monday to Friday, 8:30am to 5:00pm) or you can email wdo@revenue.nsw.gov.au

The WDO Hotline details are now visible at the bottom of every screen on the SSP. *(see figure below)* 

## **Work and Development Orders**

**B** Logout

Currently active reporting period: 15.02.2018 to 14.03.2018

WDO Hotline 1300 478 879 or email at wdo@revenue.nsw.gov.au

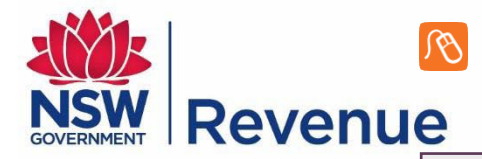

revenue.nsw.gov.au

 Department of Finance, Services & Innovation Revenue NSW: ISO 9001 – Quality Certified

 © State of New South Wales through Revenue NSW.This work may be freely reproduced and distributed for most purposes, however some restrictions apply. Read the copyright notice at [revenue.nsw.gov.au](http://www.revenue.nsw.gov.au/) or contact Revenue NSW.